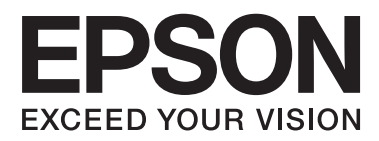

# **Järjestelmänvalvojan opas**

## *Sisältö*

## *[Tekijänoikeudet ja tavaramerkit](#page-3-0)*

## *[Tietoja tästä käyttöoppaasta](#page-4-0)*

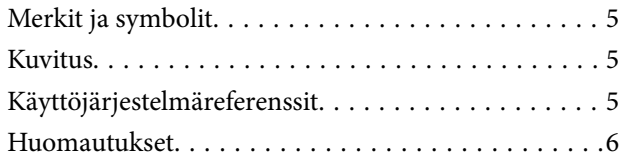

## *[Johdanto](#page-6-0)*

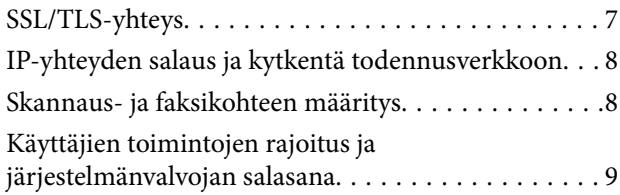

## *[Verkon määritysohjelmiston käyttö](#page-9-0)*

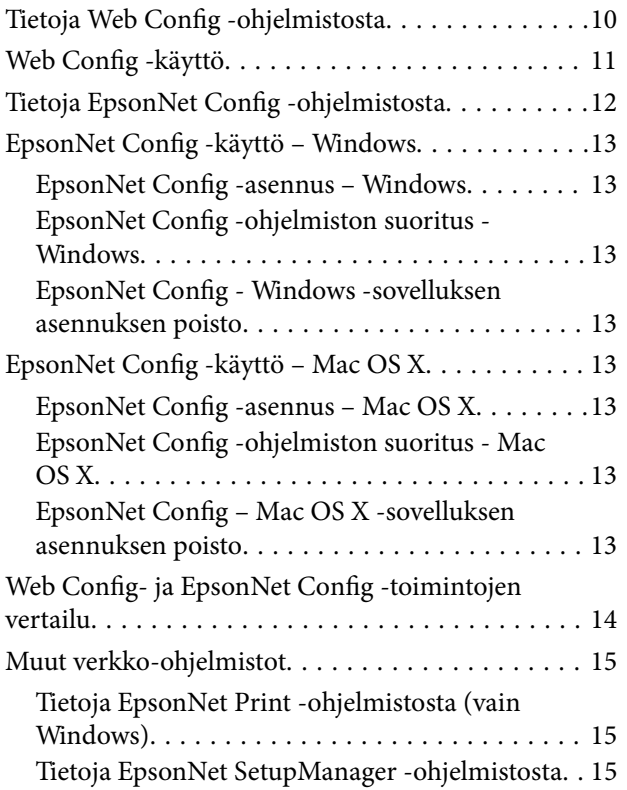

## *[Tulostimen käyttö suojatussa](#page-15-0)  [verkossa](#page-15-0)*

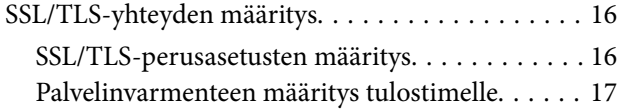

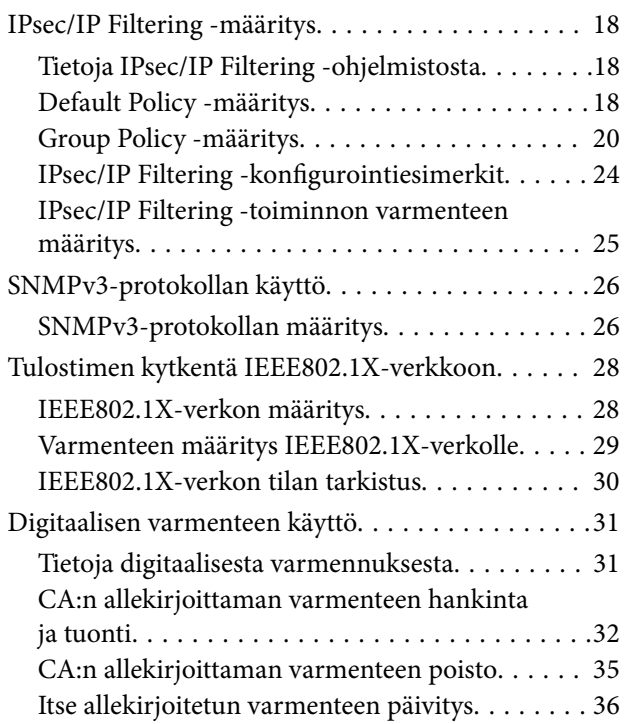

## *[Skannaus- ja faksikohteen määritys](#page-37-0)*

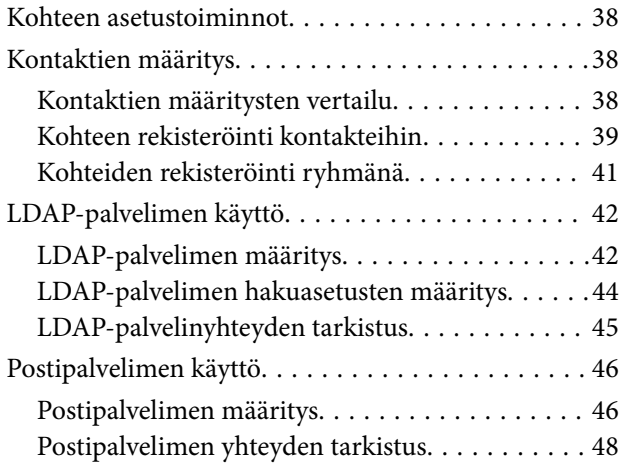

## *[Käytettävissä olevien toimintojen](#page-48-0)  [rajoitus ja järjestelmänvalvojan](#page-48-0)  [salasanan määritys](#page-48-0)*

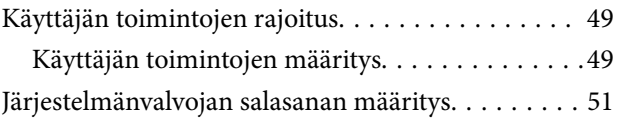

## *[Ongelmien ratkaisu](#page-52-0)*

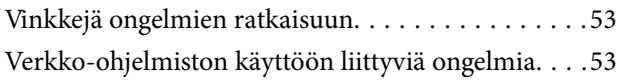

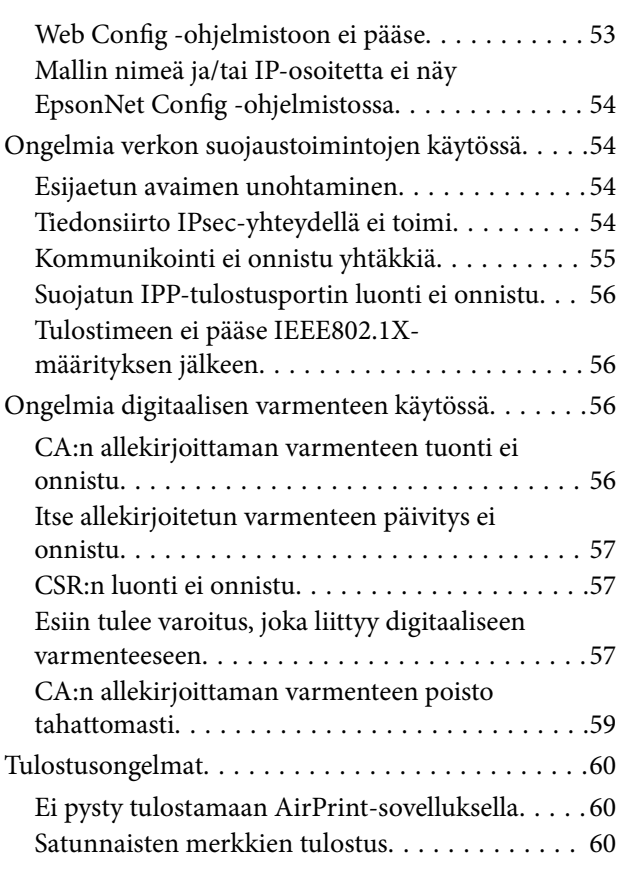

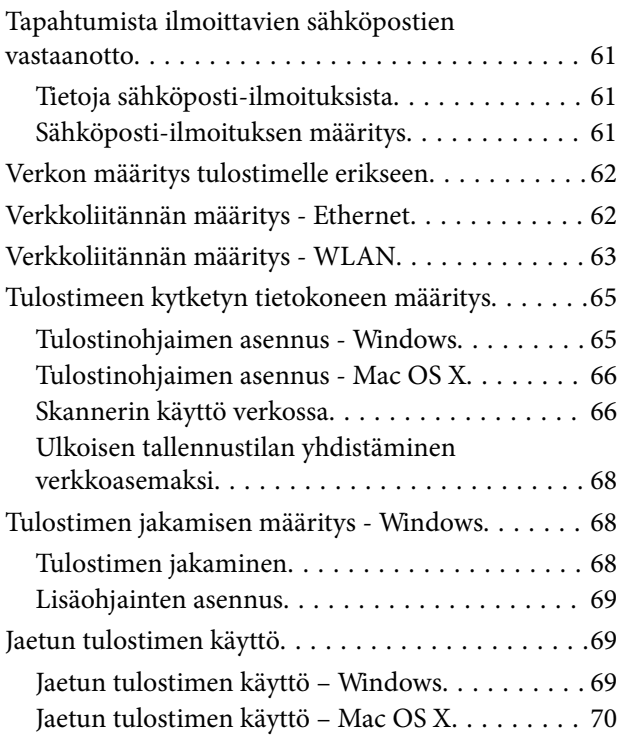

# <span id="page-3-0"></span>**Tekijänoikeudet ja tavaramerkit**

- ❏ EPSON on Seiko Epson Corporationin rekisteröity tavaramerkki ja EPSON EXCEED YOUR VISION tai EXCEED YOUR VISION ovat sen tavaramerkkejä.
- ❏ Microsoft, Windows ja Windows Vista ovat Microsoft Corporationin rekisteröityjä tavaramerkkejä.
- ❏ Mac OS, OS X, Bonjour ja Safari ovat Apple Inc:n rekisteröityjä tavaramerkkejä Yhdysvalloissa ja muissa maissa. AirPrint on Apple Inc:n rekisteröity tavaramerkki.
- ❏ Yleinen huomautus: Muita tässä mainittuja tuotenimiä käytetään vain tunnistustarkoituksissa, ja ne voivat olla omistajiensa tavaramerkkejä. Epson kiistää mitkä tahansa ja kaikki oikeudet kyseisiin merkkeihin.
- © 2013 Seiko Epson Corporation. Kaikki oikeudet pidätetään.

# <span id="page-4-0"></span>**Tietoja tästä käyttöoppaasta**

# **Merkit ja symbolit**

## !*Vaara:*

Ohjeet, joita on noudatettava huolellisesti henkilövahinkojen välttämiseksi.

## c*Tärkeää:*

Ohjeet, jotka on huomioitava laitteistovahinkojen välttämiseksi.

#### *Huomautus:*

Ohjeet, jotka sisältävät hyödyllisiä vinkkejä ja tulostintoimintojen rajoituksia.

#### $\blacktriangleright$  Liittyvät tiedot

Tätä kuvaketta napsauttamalla pääset liittyviin tietoihin.

# **Kuvitus**

- ❏ Ruutukuvien ja kaavioiden yksityiskohdat voivat vaihdella mallin mukaan, mutta ohjeet ovat samat.
- ❏ Ruutukuvat ovat Windows 7 -käyttöjärjestelmästä. Yksityiskohdat voivat vaihdella käyttöjärjestelmäversion mukaan.
- ❏ Jotkin valikkokohteet ruutukuvissa voivat vaihdella mallin mukaan.

# **Käyttöjärjestelmäreferenssit**

#### **Windows**

Tässä käyttöoppaassa termit, kuten "Windows 8.1", "Windows 8", "Windows 7", "Windows Vista", "Windows XP", "Windows Server 2012 R2", "Windows Server 2012","Windows Server 2008 R2", "Windows Server 2008", "Windows Server 2003 R2" ja "Windows Server 2003", viittaavat seuraaviin käyttöjärjestelmiin. Lisäksi "Windows" viittaa kaikkiin versioihin.

- ❏ Microsoft® Windows® 8.1 -käyttöjärjestelmä
- ❏ Microsoft® Windows® 8 -käyttöjärjestelmä
- ❏ Microsoft® Windows® 7 -käyttöjärjestelmä
- ❏ Microsoft® Windows Vista® -käyttöjärjestelmä
- ❏ Microsoft® Windows® XP -käyttöjärjestelmä
- ❏ Microsoft® Windows® XP Professional x64 Edition -käyttöjärjestelmä
- ❏ Microsoft® Windows Server® 2012 R2 -käyttöjärjestelmä
- ❏ Microsoft® Windows Server® 2012 -käyttöjärjestelmä
- <span id="page-5-0"></span>❏ Microsoft® Windows Server® 2008 R2 -käyttöjärjestelmä
- ❏ Microsoft® Windows Server® 2008 -käyttöjärjestelmä
- ❏ Microsoft® Windows Server® 2003 R2 -käyttöjärjestelmä
- ❏ Microsoft® Windows Server® 2003 -käyttöjärjestelmä

#### **Mac OS X**

Tässä käyttöoppaassa "Mac OS X v10.9.x" viittaa OS X Mavericks -käyttöjärjestelmään ja "Mac OS X v10.8.x" viittaa OS X Mountain Lion -käyttöjärjestelmään. Lisäksi "Mac OS X" viittaa käyttöjärjestelmiin "Mac OS X v10.9.x", "Mac OS X v10.8.x", "Mac OS X v10.7.x", "Mac OS X v10.6.x" ja "Mac OS X v10.5.8".

## **Huomautukset**

- ❏ Tämän käyttöoppaan tietojen jäljentäminen on kiellettyä.
- ❏ Kaikkia tämän käyttöoppaan tietoja voidaan muuttaa ilman erillistä ilmoitusta.
- ❏ Jos huomaat oppaassa epätarkkuuksia tai epäilet joitakin tämän oppaan tietoja, ota yhteys Epson-yritykseen.
- ❏ Huolimatta aikaisemmasta kohdasta Epson-yritystä ei voida pitää vastuussa mistään seurauksista, joita aiheutuu tuotteen käytöstä.
- ❏ Epson-yritystä ei voida pitää vastuussa mistään vioista, joita aiheutuu tuotteen epäasiallisesta käytöstä tai kolmannen osapuolen suorittamasta tuotteen epäasiallisesta korjauksesta.

# <span id="page-6-0"></span>**Johdanto**

Tämä käyttöopas on yhteinen opas Epson-mustesuihkutulostimille ja -monitoimitulostimille. Tämä käyttöopas on tarkoitettu järjestelmänvalvojalle, joka on vastuussa toimiston verkonhallinnasta. Järjestelmänvalvoja tarkoittaa henkilöä, joka on vastuussa laitteiden konfiguroinnista ja verkon käyttöoikeuksien myöntämisestä asiakkaille, tulostimille ja tietokoneille. Yksityiskohtaisia toimenpiteitä on ehkä jätetty pois aiheen mukaan. Lisäksi tässä oppaassa ei ole sanastoa, koska se on tarkoitettu järjestelmänvalvojille. Siksi tämän käyttöoppaan lukeminen edellyttää verkkojen ja tietokoneiden tuntemista.

Tulostimen verkon lisäasetusten määritykseen tarvitaan kahta ohjelmistoa, Web Config ja EpsonNet Config. Tässä oppaassa kuvatut kunkin toiminnon määrityksen ohjeet ovat pääasiassa Web Config -ohjelmistosta. Katso lisätietoja EpsonNet Config -ohjelmiston käytöstä EpsonNet Config -oppaista tai -ohjeesta. Käyttöjärjestelmän valikkokohteiden kuvaukset perustuvat Windows 7- ja Mac OS X 10.8.x -käyttöjärjestelmiin.

#### *Huomautus:*

Tulostimen on oltava kytkettynä verkkoon, kun määritetään järjestelmänvalvojan toimintoja. Katso lisätietoja tulostimen kytkemisestä verkkoon tulostimen oppaista tai tämän käyttöoppan liitteestä.

Alla olevissa kappaleissa ovat järjestelmänvalvojan toiminnot, joita Epson-tuotteet tukevat. Käytettävissä olevat toiminnot vaihtelevat mallin mukaan. Katso lisätietoja toimintojen saatavuudesta tulostimen oppaista. Valitse käytettävät toiminnot verkkoympäristösi mukaan.

# **SSL/TLS-yhteys**

Voit asettaa palvelinvarmenteen tulostimelle ja salata tulostimen ja tietokoneen välisen tiedonsiirron SSL/TLS (Güvenli Giriş Katmanı/Aktarım Katmanı Güvenliği) -yhteyden avulla. Tällä toiminnolla voit estää huijaukset ja tulostimen luvattoman käytön.

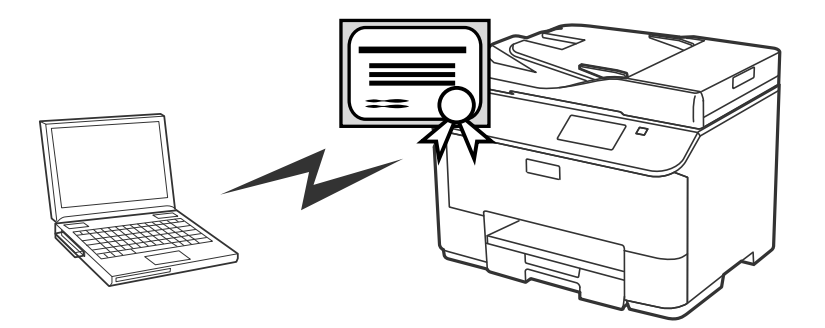

#### **Liittyvät tiedot**

& ["SSL/TLS-yhteyden määritys" sivulla 16](#page-15-0)

# <span id="page-7-0"></span>**IP-yhteyden salaus ja kytkentä todennusverkkoon**

Voit salata tiedonsiirron ja hallita tulostimeen pääsyä. Jos haluat välttää tiedonsiirron keskeytyksen ja tietojen luvattomat muutokset, käytä **IPsec/IP Filtering** -toimintoa tai SNMPv3-protokollaa. Jos haluat todentaa tulostimeen pääsyn, käytä IEEE802.1X-toimintoa.

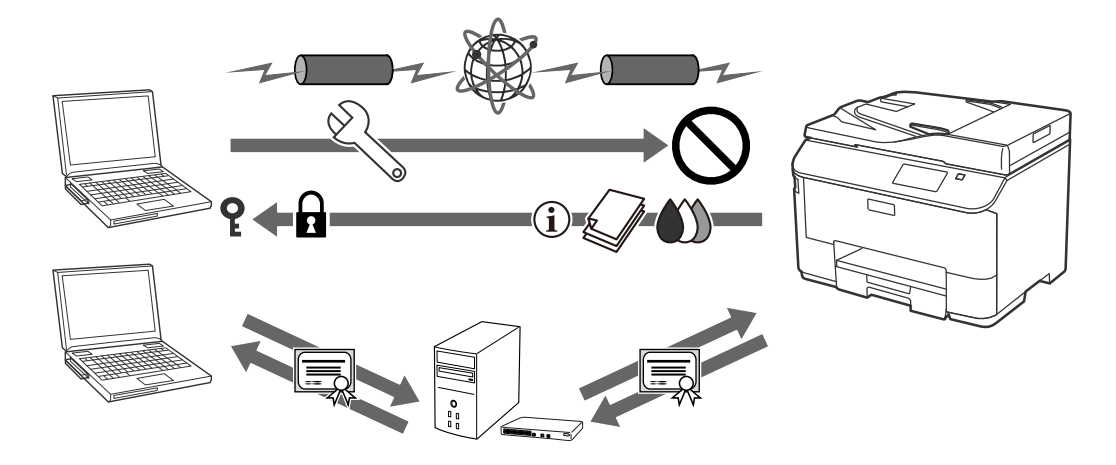

#### **Liittyvät tiedot**

- & ["IPsec/IP Filtering -määritys" sivulla 18](#page-17-0)
- & ["SNMPv3-protokollan käyttö" sivulla 26](#page-25-0)
- & ["Tulostimen kytkentä IEEE802.1X-verkkoon" sivulla 28](#page-27-0)

# **Skannaus- ja faksikohteen määritys**

Voit valita kohteen skannauksille ja fakseille LDAP-palvelimen avulla. Jos haluat lähettää skannaus- ja faksitietoja sähköpostilla tai välttää faksausvirheet, määritä sähköpostipalvelin ja LDAP-palvelin.

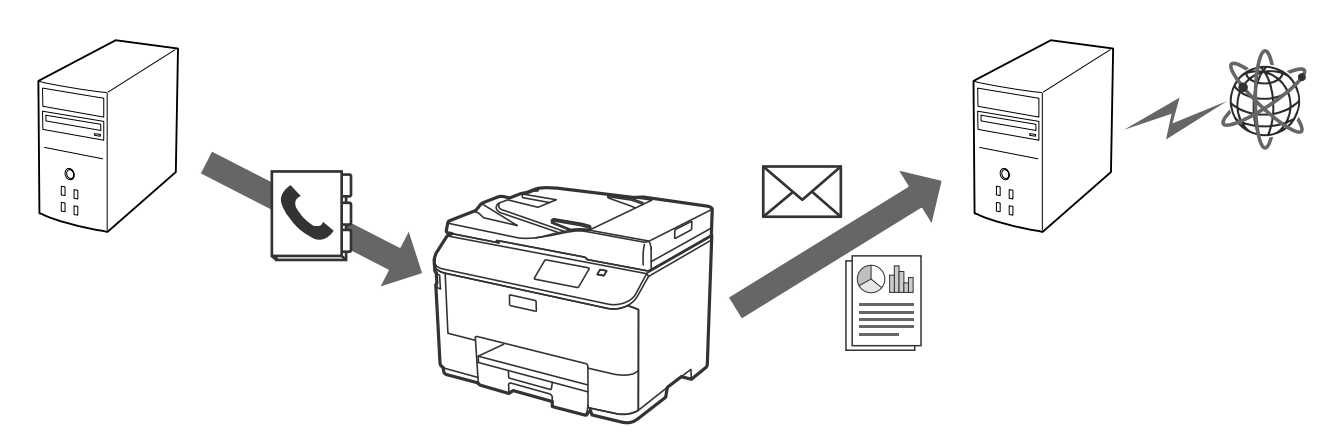

#### **Liittyvät tiedot**

- & ["LDAP-palvelimen käyttö" sivulla 42](#page-41-0)
- & ["Postipalvelimen käyttö" sivulla 46](#page-45-0)

# <span id="page-8-0"></span>**Käyttäjien toimintojen rajoitus ja järjestelmänvalvojan salasana**

Voit rajoittaa tulostimen toimintoja käyttäjäkohtaisesti. Esimerkiksi käyttäjä A voi kopioida ja skannata mutta käyttäjä B vain faksata.

Kun määrität järjestelmänvalvojan salasanan, vain järjestelmänvalvoja voi muuttaa tulostimen asetuksia. Järjestelmänvalvojan salasanan määritystä suositellaan suojauksen parantamiseksi.

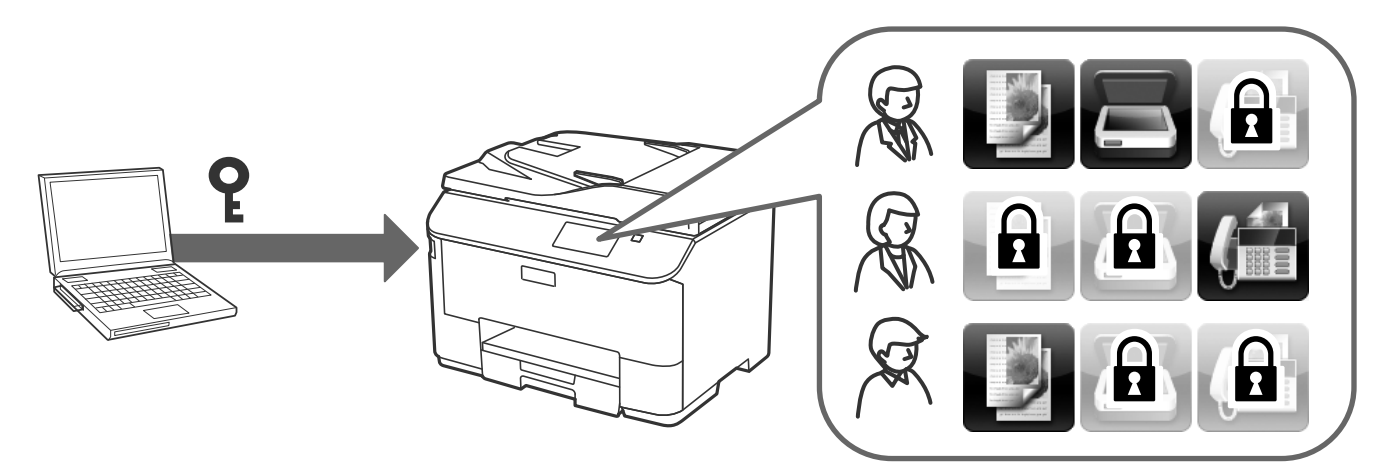

#### **Liittyvät tiedot**

- & ["Käyttäjän toimintojen rajoitus" sivulla 49](#page-48-0)
- $\rightarrow$ ["Järjestelmänvalvojan salasanan määritys" sivulla 51](#page-50-0)

# <span id="page-9-0"></span>**Verkon määritysohjelmiston käyttö**

# **Tietoja Web Config -ohjelmistosta**

Web Config on selainpohjainen sovellus tulostimen asetusten määritykseen.

Jotta Web Config -ohjelmistoa voi käyttää, tulostimelle on ensin määritettävä IP-osoite.

#### *Huomautus:*

Voit lukita asetukset määrittämällä järjestelmänvalvojan salasanan tulostimelle.

Alla on kuvattu kaksi asetussivua.

#### ❏ **Perusasetukset**

Voit määrittää tulostimen perusasetukset.

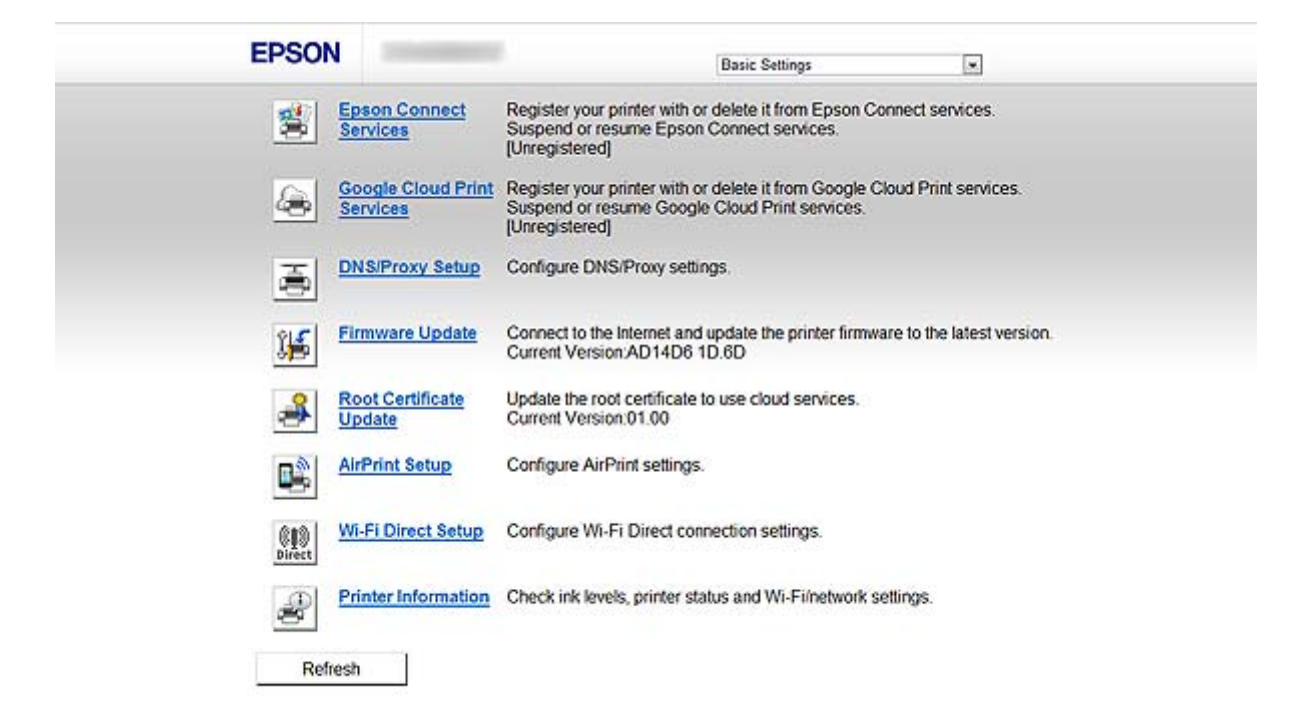

#### <span id="page-10-0"></span>❏ **Lisäasetukset**

Voit määrittää tulostimen lisäasetukset. Tämä sivu on tarkoitettu pääasiassa järjestelmänvalvojalle.

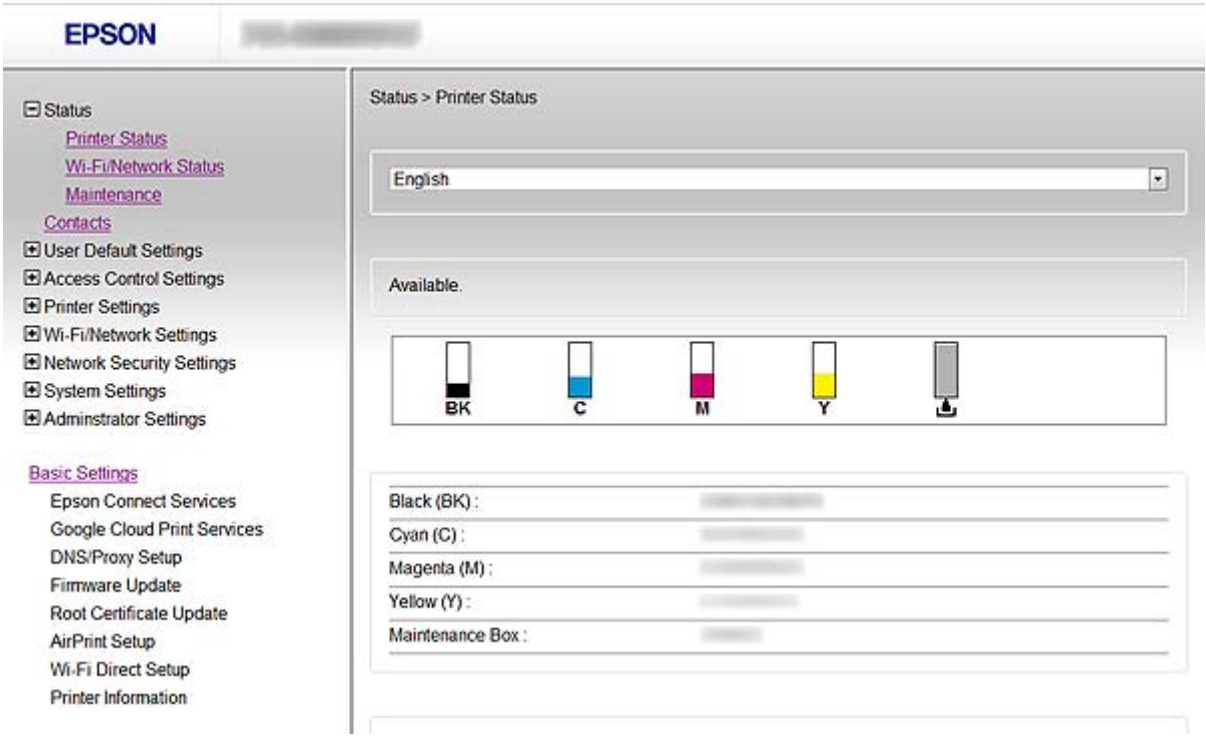

#### **Liittyvät tiedot**

& ["Web Config- ja EpsonNet Config -toimintojen vertailu" sivulla 14](#page-13-0)

# **Web Config -käyttö**

Anna tulostimen IP-osoite verkkoselaimeen. JavaScript on oltava käytössä. Kun Web Config -ohjelmistoon siirrytään HTTPS-protokollalla, selaimeen tulee varoitusviesti, koska käytetään tulostimeen tallennettua itseallekirjoitettua varmennetta.

❏ Käyttö HTTP-protokollan avulla

IPv4: http://<tulostimen IP-osoite> (ilman merkkejä: < >)

IPv6: http://[tulostimen IP-osoite]/ (ilman merkkejä: [ ])

❏ Käyttö HTTPS-protokollan avulla

IPv4: https://<tulostimen IP-osoite> (ilman merkkejä: < >) IPv6: https://[tulostimen IP-osoite]/ (ilman merkkejä: [ ])

#### <span id="page-11-0"></span>*Huomautus:*

❏ Esimerkit  $IPv4$ http://192.168.100.201/ https://192.168.100.201/ IPv6: http://[2001:db8::1000:1]/ https://[2001:db8::1000:1]/

- ❏ Jos tulostimen nimi on rekisteröity DNS-palvelimella, voit käyttää tulostimen IP-osoitteen sijasta sen nimeä.
- ❏ Kaikkia valikoita ei näytetä, kun Web Config -sovellusta käytetään HTTP-protokollan kautta. Kun haluat nähdä kaikki valikot, käytä Web Config -sovellusta HTTPS-protokollalla.
- ❏ Voit siirtyä Web Config -sovellukseen EpsonNet Config -sovelluksesta. Valitse tulostin näytön tulostimien luettelosta ja napsauta *Launch Browser*.

#### **Liittyvät tiedot**

- & ["Web Config- ja EpsonNet Config -toimintojen vertailu" sivulla 14](#page-13-0)
- & ["SSL/TLS-yhteyden määritys" sivulla 16](#page-15-0)
- & ["Digitaalisen varmenteen käyttö" sivulla 31](#page-30-0)

# **Tietoja EpsonNet Config -ohjelmistosta**

EpsonNet Config -ohjelmiston avulla järjestelmänvalvoja voi määrittää tulostimen verkkoasetukset, kuten IPosoitteen määritys ja yhteystavan muuttaminen. Windows tukee eräasetustoimintoa. Katso lisätietoja EpsonNet Config -sovelluksen oppaista tai ohjeesta.

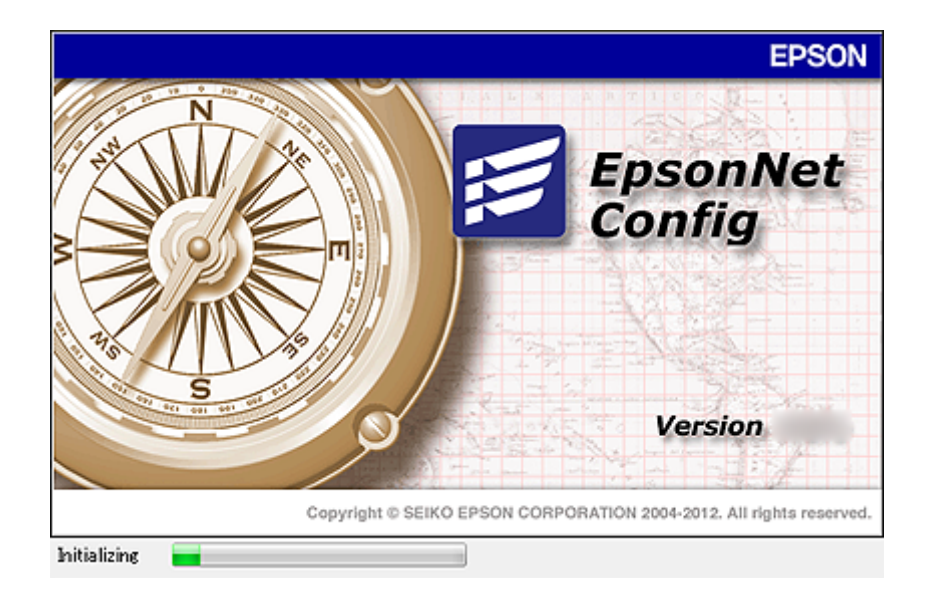

#### **Liittyvät tiedot**

& ["Web Config- ja EpsonNet Config -toimintojen vertailu" sivulla 14](#page-13-0)

# <span id="page-12-0"></span>**EpsonNet Config -käyttö – Windows**

## **EpsonNet Config -asennus – Windows**

Asenna EpsonNet Config tulostimen toimitukseen kuuluvan ohjelmistolevykkeen seuraavasta kansiosta:

\Network\EpsonNetConfig

## **EpsonNet Config -ohjelmiston suoritus - Windows**

Valitse **Kaikki ohjelmat** > **EpsonNet** > **EpsonNet Config Vxx** > **EpsonNet Config**.

*Huomautus:* Jos esiin tulee palomuurin hälytys, salli käyttö EpsonNet Config -sovellukselle.

#### **Liittyvät tiedot**

& ["Web Config- ja EpsonNet Config -toimintojen vertailu" sivulla 14](#page-13-0)

## **EpsonNet Config - Windows -sovelluksen asennuksen poisto**

Valitse **Ohjauspaneeli** > **Ohjelmat** > **Ohjelmat ja toiminnot** > **Poista ohjelman asennus** > **EpsonNet Config Vxx** ja napsauta sitten **Poista asennus**.

# **EpsonNet Config -käyttö – Mac OS X**

## **EpsonNet Config -asennus – Mac OS X**

Lataa EpsonNet Config EPSON Software Updater -apuohjelmasta ja asenna se sitten noudattamalla näytön ohjeita.

## **EpsonNet Config -ohjelmiston suoritus - Mac OS X**

Valitse **Siirry**> **Sovellukset** > **Epson Software** > **EpsonNet** > **EpsonNet Config Vxx** > **EpsonNet Config**.

#### **Liittyvät tiedot**

& ["Web Config- ja EpsonNet Config -toimintojen vertailu" sivulla 14](#page-13-0)

## **EpsonNet Config – Mac OS X -sovelluksen asennuksen poisto**

Voit poistaa sovellusten asennuksen käyttämällä Uninstaller-apuohjelmaa. Voit ladata Uninstaller-apuohjelman käyttämällä EPSON Software Updater -apuohjelmaa tai Epson-tukisivustoa.

Kun suoritetaan Uninstaller-toimintoa, kaikki asennetut Epson-sovellukset näytetään. Valitse EpsonNet Config ja noudata sitten näytön ohjeita.

#### *Huomautus:*

Jos käytössä ei ole Uninstaller, vedä ja pudota ohjelmakansio kohdassa *Sovellukset* dockin roskakorikuvakkeeseen.

# <span id="page-13-0"></span>**Web Config- ja EpsonNet Config -toimintojen vertailu**

Tulostimen verkkoasetusten määritykseen käytetään kahta ohjelmistoa, Web Config ja EpsonNet Config. Seuraavassa esitellään tässä käyttöoppaassa käsitellyt toiminnot ja näiden kahden ohjelmiston vertailu.

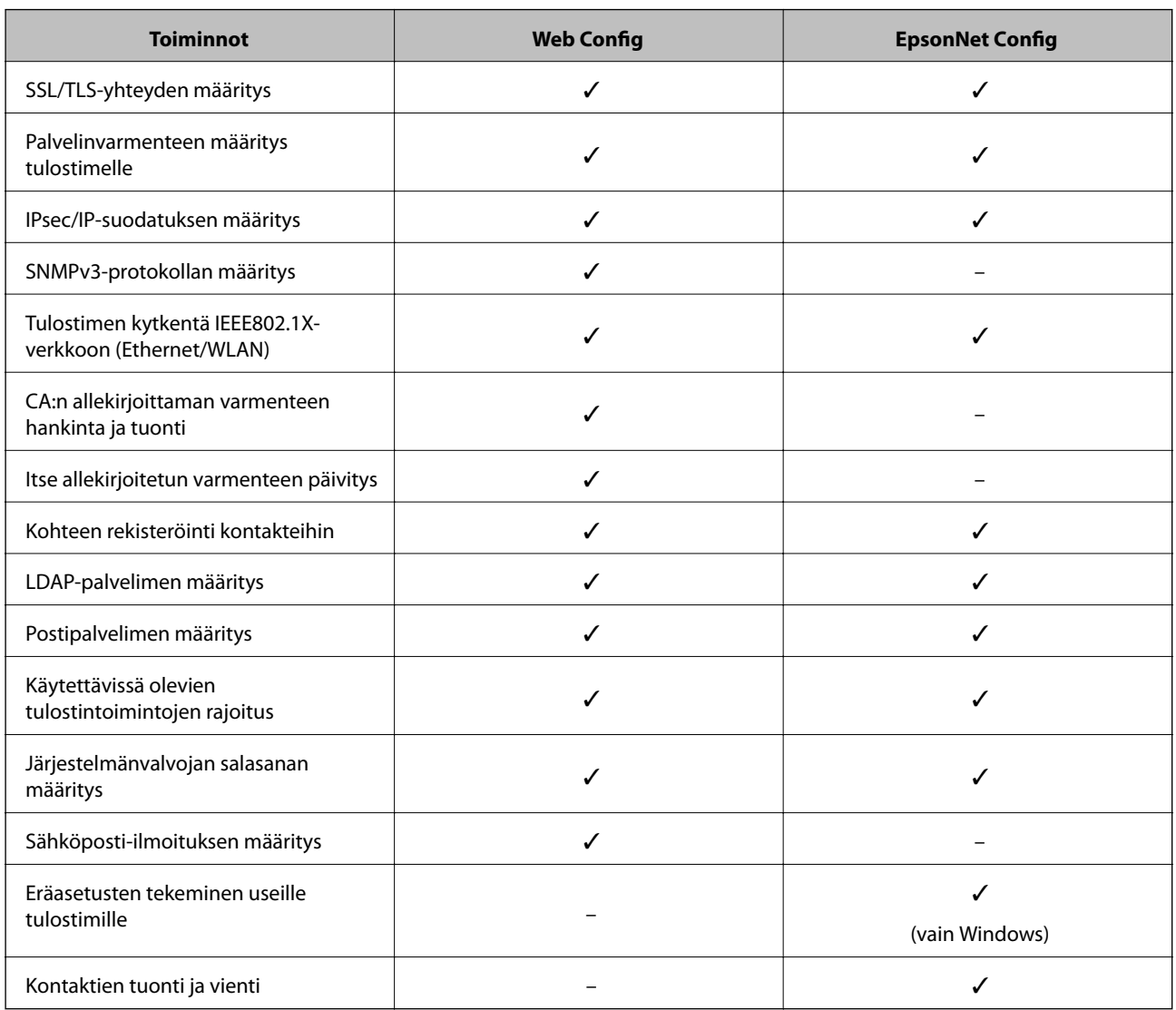

#### **Liittyvät tiedot**

- & ["Tietoja Web Config -ohjelmistosta" sivulla 10](#page-9-0)
- & ["Web Config -käyttö" sivulla 11](#page-10-0)
- & ["Tietoja EpsonNet Config -ohjelmistosta" sivulla 12](#page-11-0)
- & ["EpsonNet Config -ohjelmiston suoritus Windows" sivulla 13](#page-12-0)
- & ["EpsonNet Config -ohjelmiston suoritus Mac OS X" sivulla 13](#page-12-0)
- & ["SSL/TLS-perusasetusten määritys" sivulla 16](#page-15-0)
- & ["Palvelinvarmenteen määritys tulostimelle" sivulla 17](#page-16-0)
- & ["IPsec/IP Filtering -määritys" sivulla 18](#page-17-0)
- & ["SNMPv3-protokollan käyttö" sivulla 26](#page-25-0)
- & ["Tulostimen kytkentä IEEE802.1X-verkkoon" sivulla 28](#page-27-0)
- <span id="page-14-0"></span>& ["CA:n allekirjoittaman varmenteen hankinta ja tuonti" sivulla 32](#page-31-0)
- $\rightarrow$  ["Itse allekirjoitetun varmenteen päivitys" sivulla 36](#page-35-0)
- & ["Kohteen rekisteröinti kontakteihin" sivulla 39](#page-38-0)
- & ["LDAP-palvelimen käyttö" sivulla 42](#page-41-0)
- & ["Postipalvelimen käyttö" sivulla 46](#page-45-0)
- & ["Käyttäjän toimintojen rajoitus" sivulla 49](#page-48-0)
- & ["Järjestelmänvalvojan salasanan määritys" sivulla 51](#page-50-0)
- & ["Sähköposti-ilmoituksen määritys" sivulla 61](#page-60-0)

# **Muut verkko-ohjelmistot**

## **Tietoja EpsonNet Print -ohjelmistosta (vain Windows)**

EpsonNet Print -ohjelmiston avulla tulostetaan TCP/IP-verkossa. Alla on lueteltu ominaisuudet ja rajoitukset. Katso lisätietoja alueellisesta Epson-verkkosivustosta.

- ❏ Tulostimen tila näytetään taustatulostusnäytöllä.
- ❏ Jos DHCP muuttaa tulostimen IP-osoitteen, tulostin tunnistetaan edelleen.
- ❏ Voit käyttää tulostinta, joka sijaitsee eri verkkosegmentissä.
- ❏ Voit tulostaa käyttämällä jotakin seuraavista protokollista: LPD, Enhanced LPD ja RAW.
- ❏ IPv6-osoitetta ei tueta.

#### **Liittyvät tiedot**

- & ["Verkkoliitännän määritys Ethernet" sivulla 62](#page-61-0)
- & ["Verkkoliitännän määritys WLAN" sivulla 63](#page-62-0)
- & ["Tulostinohjaimen asennus Windows" sivulla 65](#page-64-0)

## **Tietoja EpsonNet SetupManager -ohjelmistosta**

EpsonNet SetupManager -ohjelmistolla voidaan luoda paketti yksinkertaiseen tulostinasennukseen, kuten tulostinohjaimen asennukseen, EPSON Status Monitor -asennukseen ja tulostinportin luontiin.

Tämän ohjelmiston avulla järjestelmänvalvoja voi luoda yksilöllisiä ohjelmistopaketteja, joita voi jakaa työryhmille.

Katso lisätietoja alueellisesta Epson-verkkosivustosta.

# <span id="page-15-0"></span>**Tulostimen käyttö suojatussa verkossa**

Tässä kappaleessa kuvataan Epson-tuotteiden tukemat suojaustoiminnot. Käytettävissä olevat toiminnot vaihtelevat mallin mukaan. Katso tiedot toimintojen saatavuudesta tulostimen oppaista.

# **SSL/TLS-yhteyden määritys**

## **SSL/TLS-perusasetusten määritys**

Jos tulostin tukee HTTPS-palvelintoimintoa, voit käyttää SSL/TLS-yhteyttä tiedonsiirron salaukseen. Voit määrittää tulostimen ja hallita sitä Web Config -sovelluksella samalla, kun varmistat suojauksen.

Määritä salauksen voimakkuus ja uudelleenohjaustoiminto.

- 1. Mene tulostimen Web Config -ohjelmistoon ja valitse **Network Security Settings** > **SSL/TLS** > **Basic**.
- 2. Valitse arvo kullekin kohteelle.
	- ❏ **Encryption Strength**

Voit valita jonkin seuraavista.

- ❏ **High**: AES256/3DES
- ❏ **Middle**: AES256/3DES/AES128/RC4
- ❏ **Redirect HTTP to HTTPS**

Voit määrittää uudelleenohjauksen HTTPS-protokollaan, kun siirryt HTTP-protokollaan.

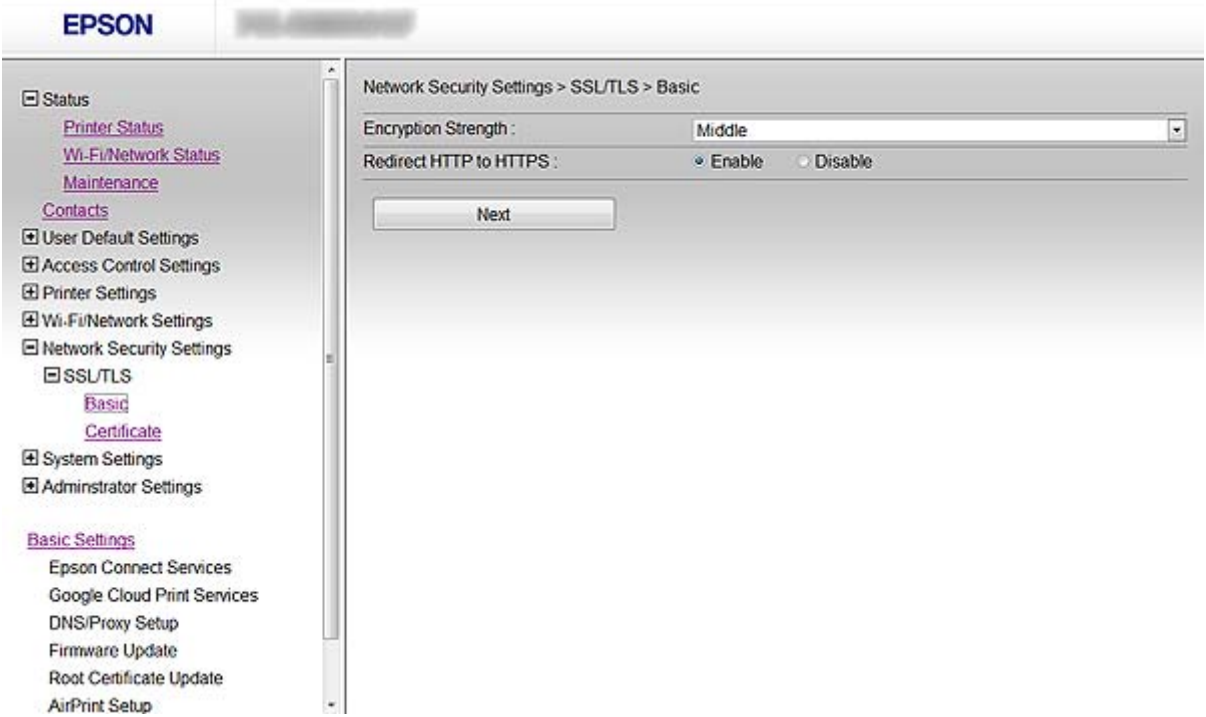

#### **Tulostimen käyttö suojatussa verkossa**

<span id="page-16-0"></span>3. Napsauta **Next**.

Esiin tulee vahvistusviesti.

4. Napsauta **OK**. Tulostin on päivitetty.

#### **Liittyvät tiedot**

& ["Web Config -käyttö" sivulla 11](#page-10-0)

## **Palvelinvarmenteen määritys tulostimelle**

- 1. Mene tulostimen Web Config -ohjelmistoon ja valitse **Network Security Settings** >**SSL/TLS**> **Certificate**.
- 2. Määritä varmenne, jota käytetään kohdassa **Server Certificate**.
	- ❏ **Self-signed Certificate**

Tulostin on luonut itse allekirjoitetun varmenteen. Jos et saa CA:n allekirjoittamaa varmennetta, käytä tätä.

❏ **CA-signed Certificate**

Jos saat ja tuot CA:n allekirjoittaman varmenteen etukäteen, voit määrittää tämän.

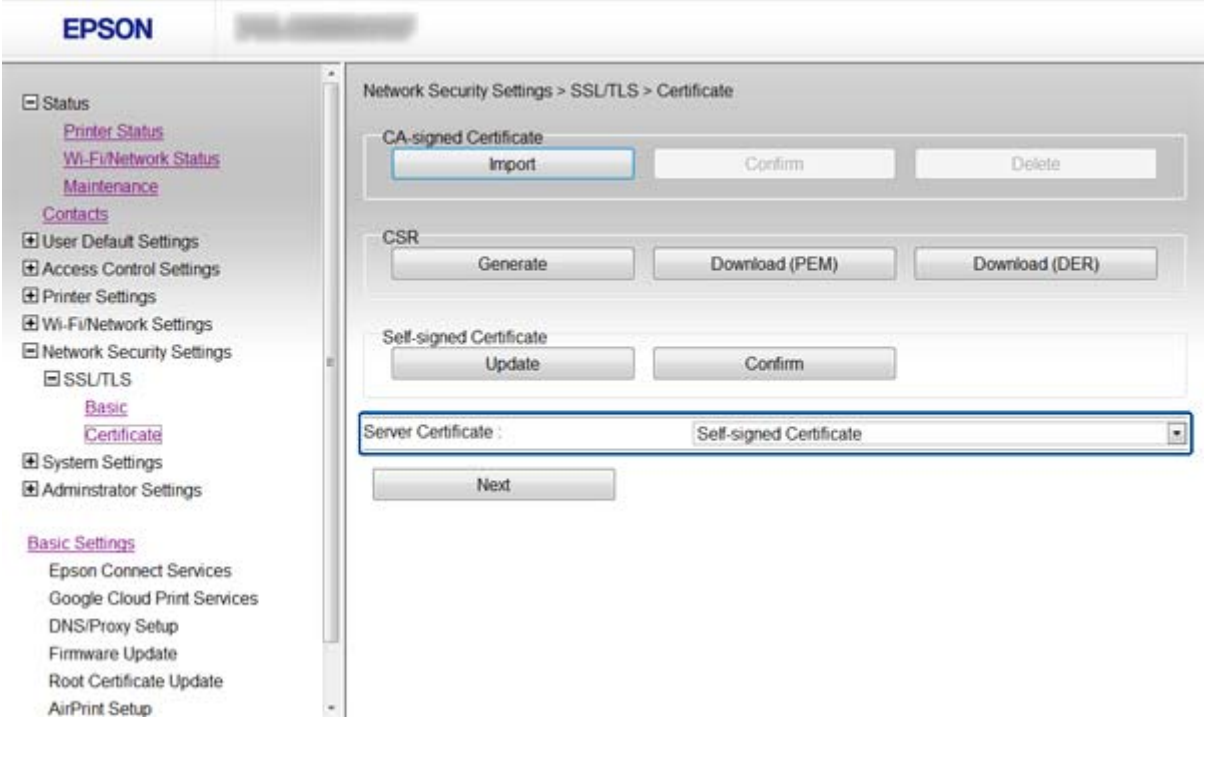

3. Napsauta **Next**.

Esiin tulee vahvistusviesti.

4. Napsauta **OK**.

Tulostin on päivitetty.

#### <span id="page-17-0"></span>**Liittyvät tiedot**

- ◆ ["Web Config -käyttö" sivulla 11](#page-10-0)
- & ["CA:n allekirjoittaman varmenteen hankinta ja tuonti" sivulla 32](#page-31-0)

# **IPsec/IP Filtering -määritys**

## **Tietoja IPsec/IP Filtering -ohjelmistosta**

Jos tulostin tukee IPsec/IP Filtering -toimintoa, voit suodattaa liikennettä IP-osoitteiden, palvelujen ja porttien (protokollien) perusteella. Suodatuksen yhdistämisellä voit määrittää tulostimen hyväksymään tai estämään tietyt asiakkaat ja määrätyt tiedot. Voit lisäksi parantaa suojaustasoa käyttämällä IPsec-protokollaa.

Kun haluat suodattaa liikennettä, määritä oletuskäytäntö. Oletuskäytäntö on voimassa jokaiselle käyttäjälle tai ryhmälle, joka kytkeytyy tulostimeen. Jos haluat tarkempaa käyttäjien ja ryhmien hallintaa, määritä ryhmäkäytännöt. Ryhmäkäytäntö on yksi tai useampia sääntöjä, joita sovelletaan käyttäjään tai käyttäjäryhmään. Tulostin hallitsee IP-paketteja, jotka sopivat määritettyihin käytäntöihin. IP-paketit todennetaan järjestyksessä: ryhmäkäytäntö 1–10 ja sitten oletuskäytäntö.

#### *Huomautus:*

Tietokoneet, joissa on Windows Vista tai uudempi tai Windows Server 2008 tai uudempi, tukevat IPsec-protokollaa.

## **Default Policy -määritys**

- 1. Mene tulostimen Web Config -ohjelmistoon ja valitse **Network Security Settings** > **IPsec/IP Filtering** > **Basic**.
- 2. Syötä arvo kullekin kohteelle.
- 3. Napsauta **Next**.

Esiin tulee vahvistusviesti.

4. Napsauta **OK**.

Tulostin on päivitetty.

#### **Liittyvät tiedot**

- & ["Web Config -käyttö" sivulla 11](#page-10-0)
- & ["Default Policy -asetuskohteet" sivulla 19](#page-18-0)

## <span id="page-18-0"></span>**Default Policy -asetuskohteet**

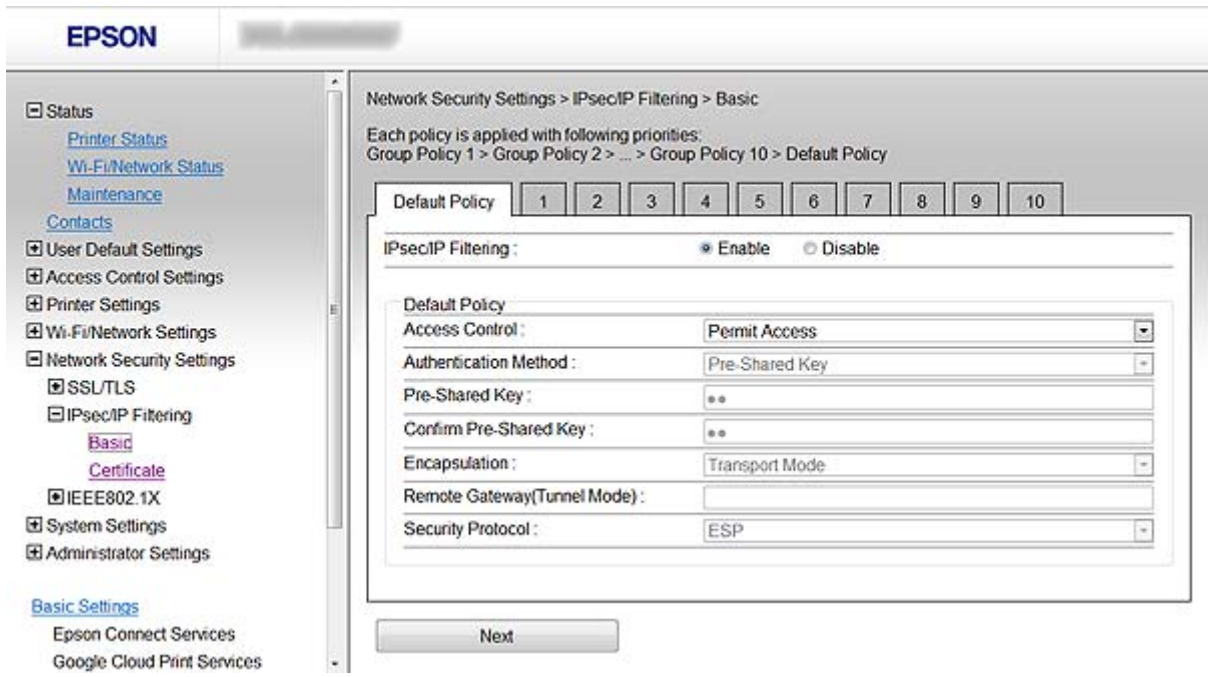

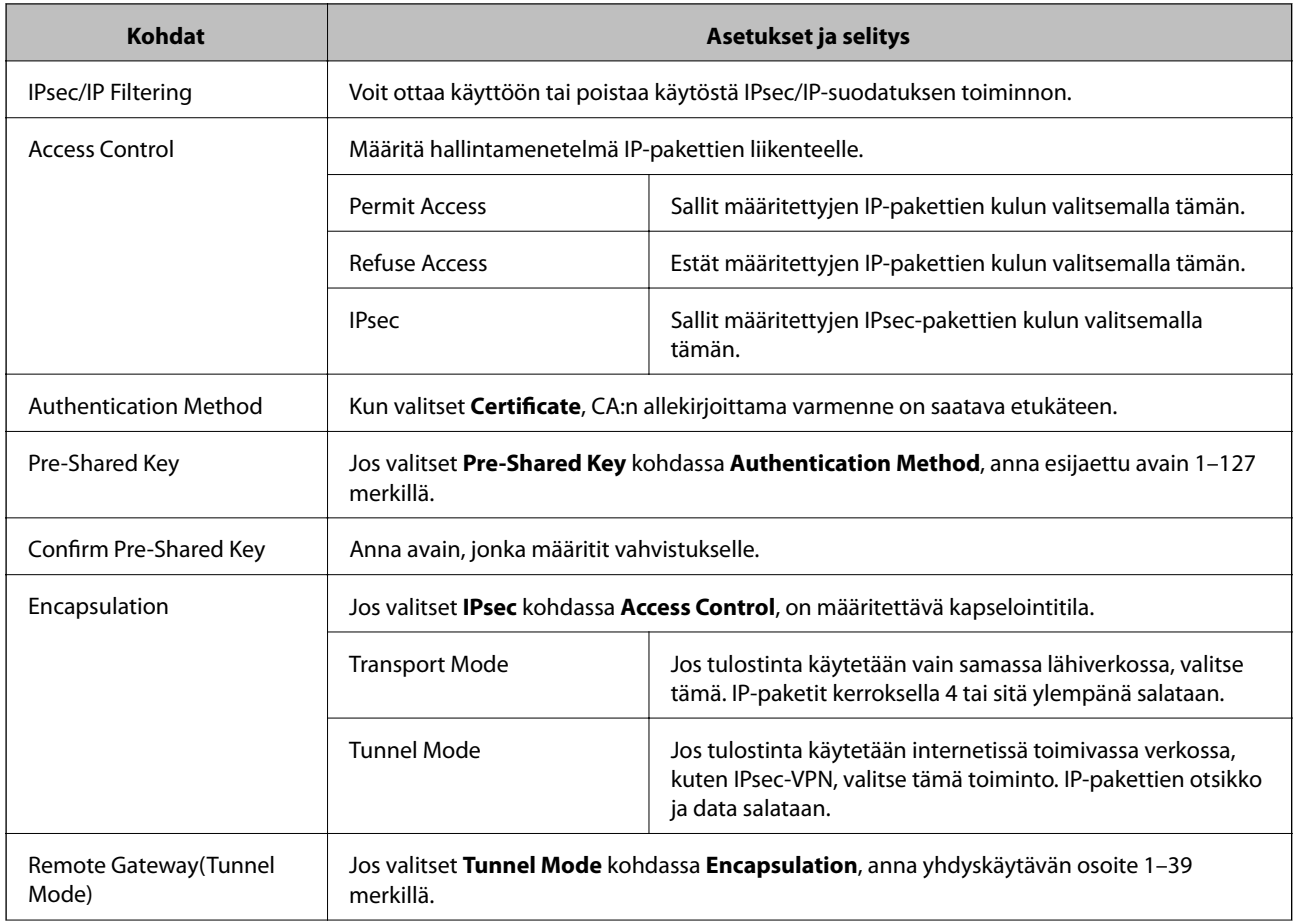

<span id="page-19-0"></span>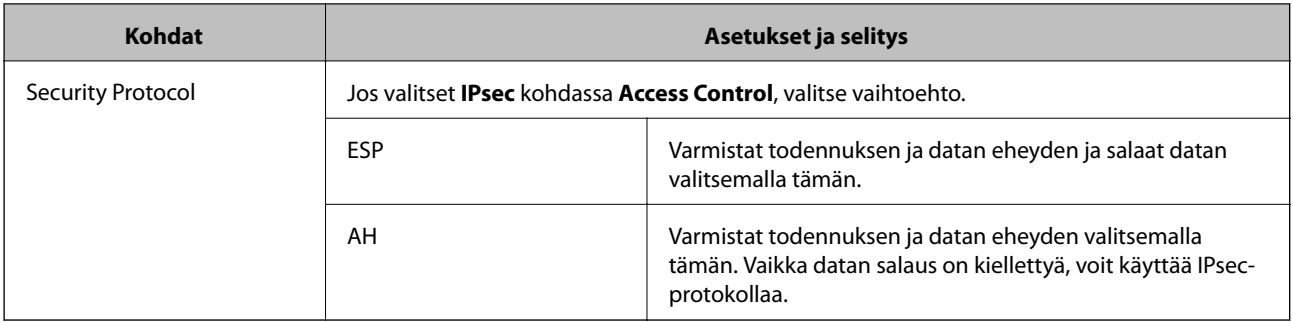

#### **Liittyvät tiedot**

& ["Default Policy -määritys" sivulla 18](#page-17-0)

## **Group Policy -määritys**

- 1. Mene tulostimen Web Config -ohjelmistoon ja valitse **Network Security Settings** > **IPsec/IP Filtering** > **Basic**.
- 2. Napsauta numeroitua välilehteä, jonka haluat määrittää.
- 3. Syötä arvo kullekin kohteelle.
- 4. Napsauta **Next**. Esiin tulee vahvistusviesti.
- 5. Napsauta **OK**.

Tulostin on päivitetty.

#### **Liittyvät tiedot**

- & ["Web Config -käyttö" sivulla 11](#page-10-0)
- & ["Group Policy -asetuskohteet" sivulla 21](#page-20-0)

## <span id="page-20-0"></span>**Group Policy -asetuskohteet**

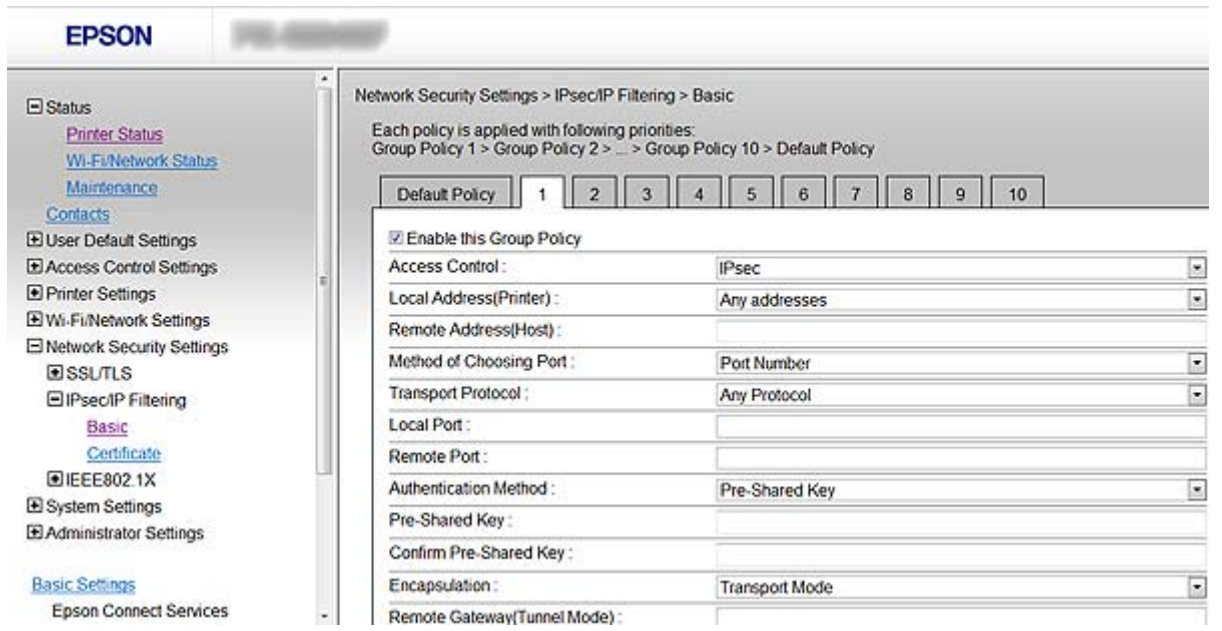

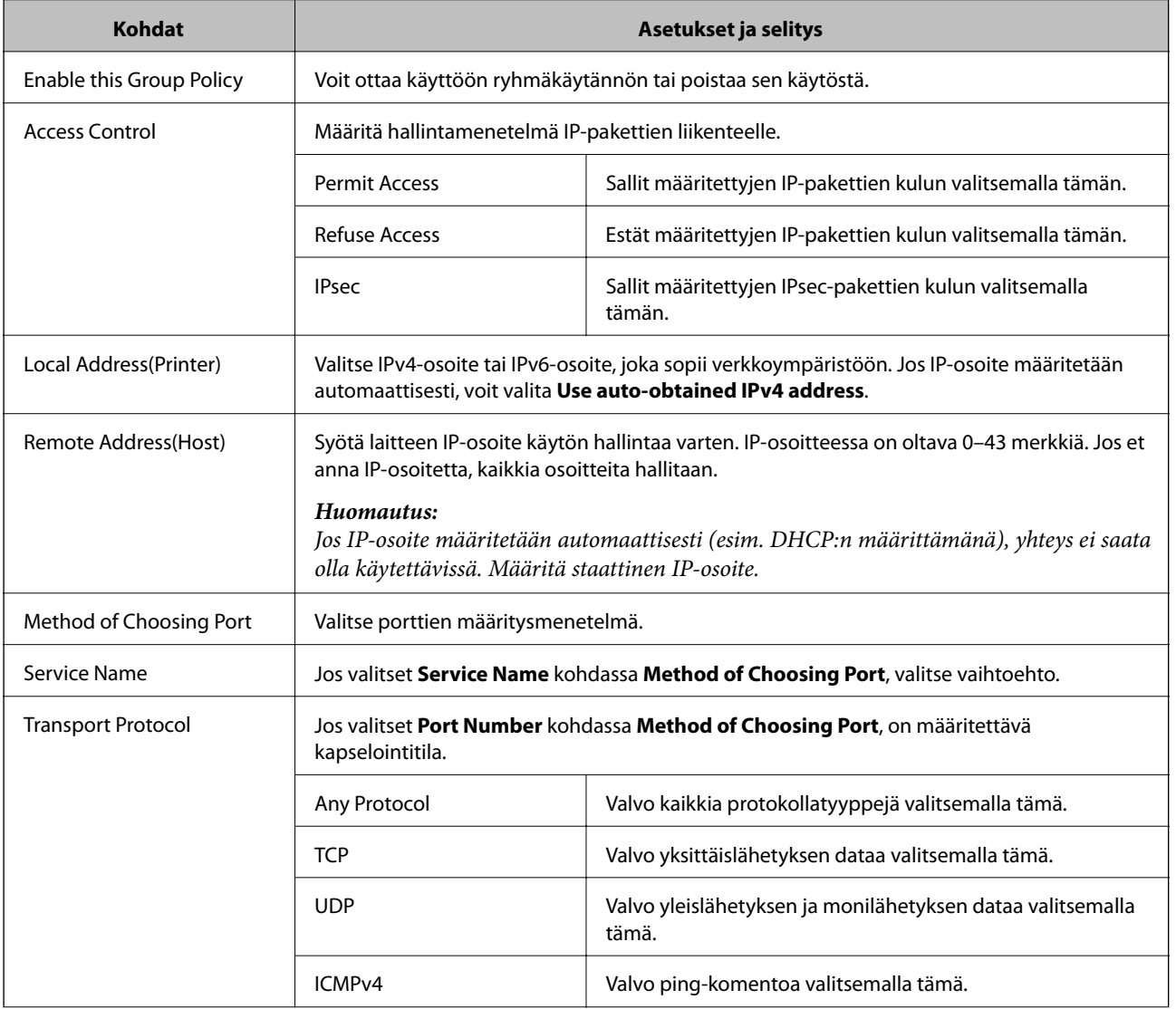

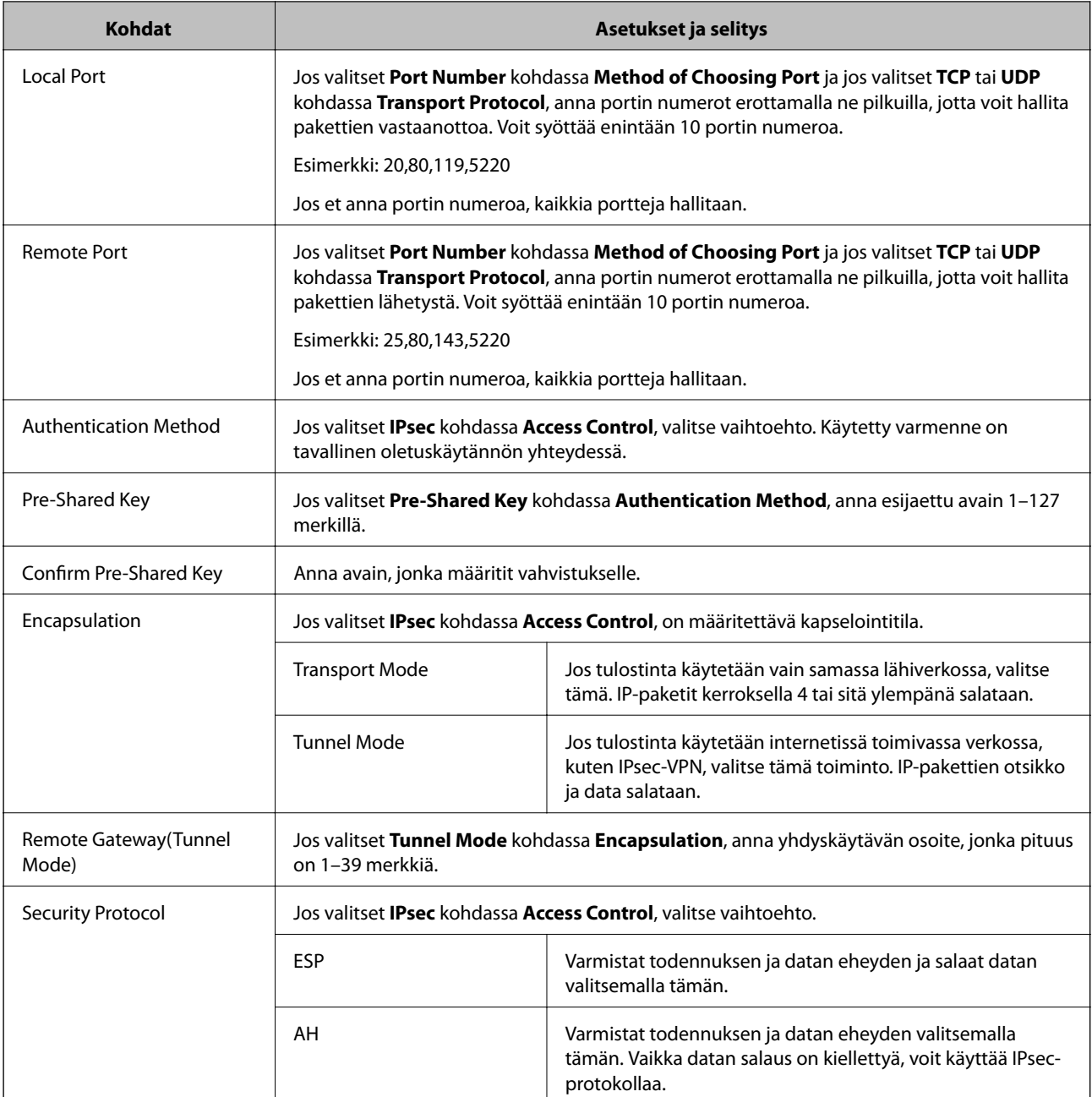

## **Liittyvät tiedot**

- & ["Group Policy -määritys" sivulla 20](#page-19-0)
- & "Local Address(Printer) ja Remote Address(Host) -osoitteen yhdistelmä kohdassa Group Policy" sivulla 22
- $\rightarrow$  ["Ryhmäkäytännön palvelun nimen viitteet" sivulla 23](#page-22-0)

## **Local Address(Printer) - ja Remote Address(Host) -osoitteen yhdistelmä kohdassa Group Policy**

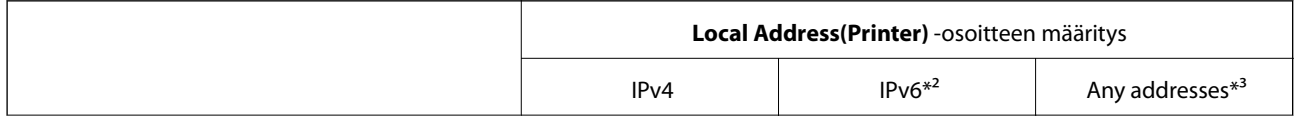

<span id="page-22-0"></span>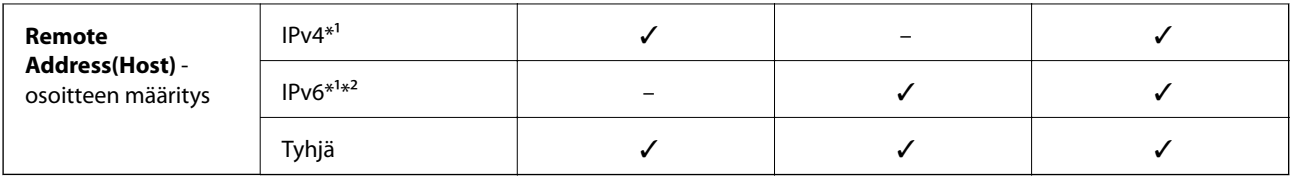

\*1Jos **IPsec** on valittu kohdassa **Access Control**, et voi määrittää etuliitteen pituutta.

\*2Jos **IPsec** on valittu kohdassa **Access Control**, voit valita linkin paikallisen osoitteen (fe80::), mutta ryhmäkäytäntö poistetaan käytöstä.

\*3Paitsi IPv6-linkin paikalliset osoitteet.

## **Ryhmäkäytännön palvelun nimen viitteet**

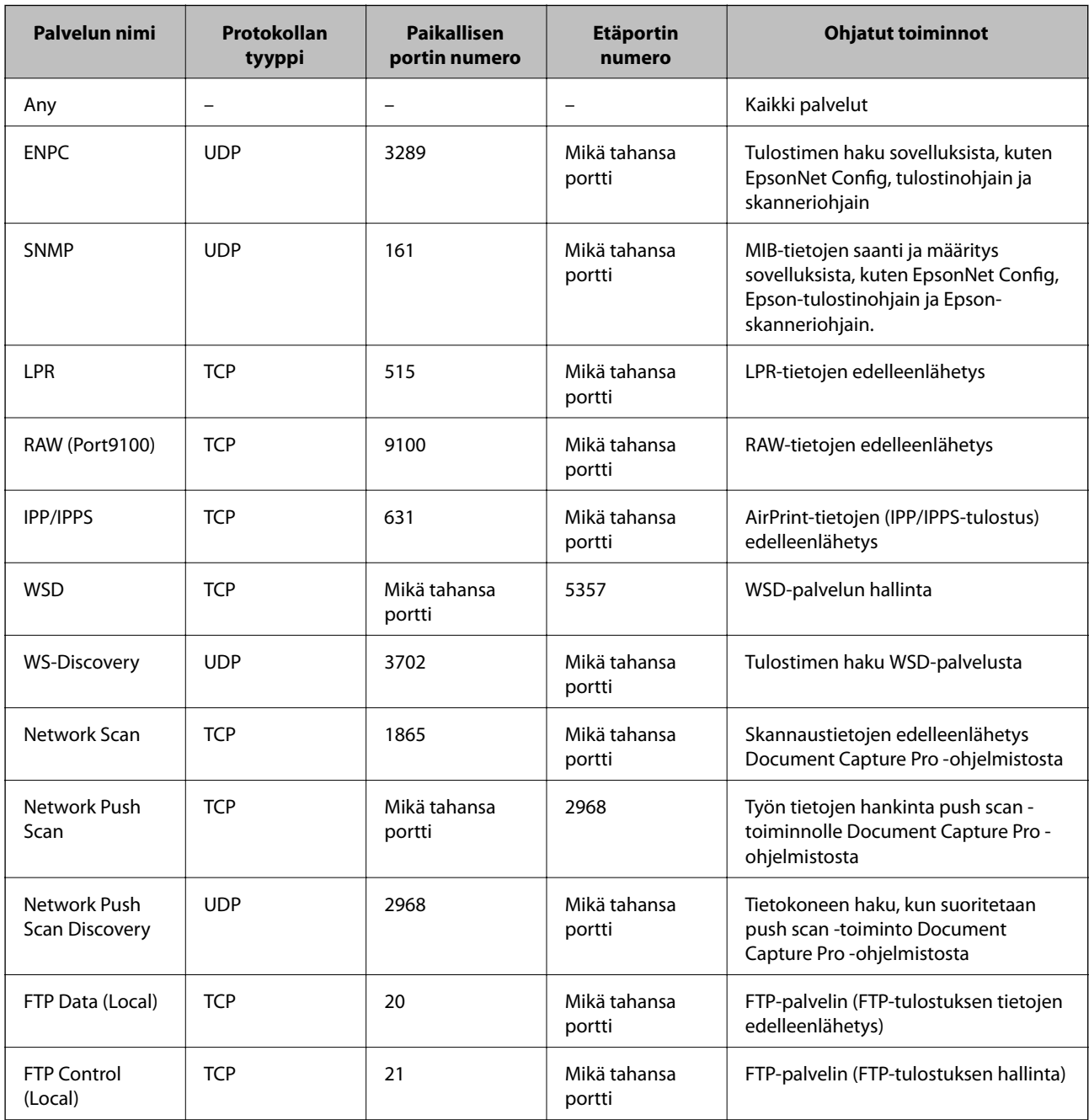

#### **Tulostimen käyttö suojatussa verkossa**

<span id="page-23-0"></span>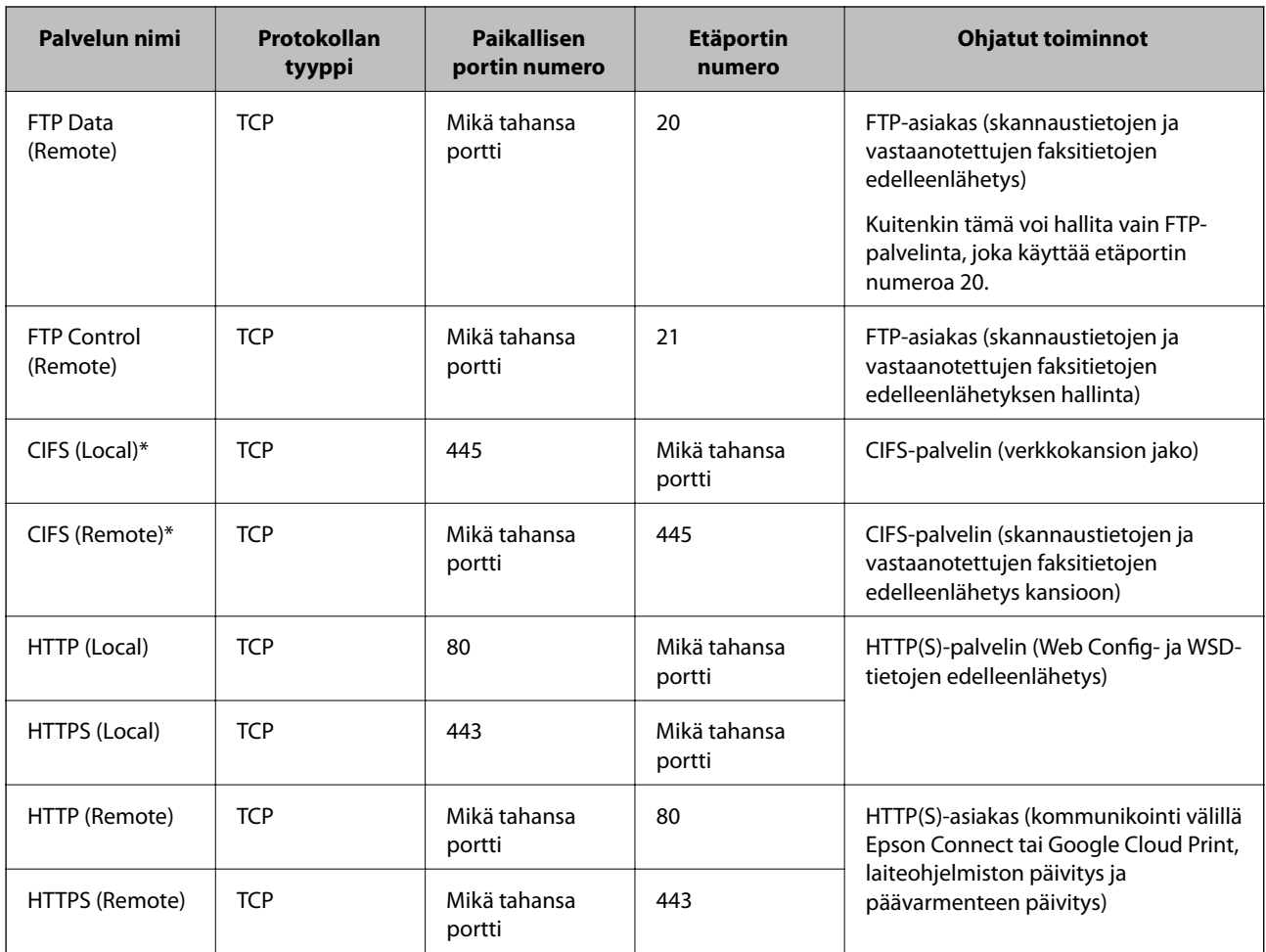

\*Jos haluat hallita toimintoja, jolla edelleenlähetetään skannaustietoja ja vastaanotettuja faksitietoja, jaetaan verkkokansio tai vastaanotetaan faksi PC-FAX-toiminnolla, muuta **Method of Choosing Port** -asetus **Port Number** -tilasta tilaan **Service Name**, ja määritä sitten portin numerot CIFS- ja NetBIOS-protokollille.

## **IPsec/IP Filtering -konfigurointiesimerkit**

#### **Vain IPsec-pakettien vastaanotto**

Tässä esimerkissä määritetään vain oletuskäytäntö.

**Default Policy**:

- ❏ **IPsec/IP Filtering**: **Enable**
- ❏ **Access Control**: **IPsec**
- ❏ **Authentication Method**: **Pre-Shared Key**
- ❏ **Pre-Shared Key**: Syötä enintään 127 merkkiä.

**Group Policy**:

Älä määritä.

#### **Tulostustietojen ja tulostinasetusten vastaanotto**

Tässä esimerkissä sallitaan tulostustietojen ja tulostimen määrityksen kommunikaatio määritetyistä palveluista.

**Default Policy**:

#### **Tulostimen käyttö suojatussa verkossa**

- <span id="page-24-0"></span>❏ **IPsec/IP Filtering**: **Enable**
- ❏ **Access Control**: **Refuse Access**

**Group Policy**:

- ❏ **Enable this Group Policy**: Valitse ruutu.
- ❏ **Access Control**: **Permit Access**
- ❏ **Remote Address(Host)**: Asiakkaan IP-osoite
- ❏ **Method of Choosing Port**: **Service Name**
- ❏ **Service Name**: Aseta valintamerkki ruutuihin **ENPC**, **SNMP**, **HTTP (Local)**, **HTTPS (Local)** ja **RAW (Port9100)**.

#### **Käytön sallinta vain määrätystä IP-osoitteesta**

Tässä esimerkissä tulostimen käyttö sallitaan määrätylle IP-osoitteelle.

**Default Policy**:

- ❏ **IPsec/IP Filtering**: **Enable**
- ❏ **Access Control**:**Refuse Access**

**Group Policy**:

- ❏ **Enable this Group Policy**: Valitse ruutu.
- ❏ **Access Control**: **Permit Access**
- ❏ **Remote Address(Host)**: Järjestelmänvalvojan asiakkaan IP-osoite

*Huomautus:*

Asiakas voi käyttää tulostinta ja määrittää sen riippumatta käytännön määrityksestä.

## **IPsec/IP Filtering -toiminnon varmenteen määritys**

- 1. Mene tulostimen Web Config -ohjelmistoon ja valitse **Network Security Settings** > **IPsec/IP Filtering** > **Certificate**.
- 2. Määritä varmenne, jota käytetään kohdassa **Use the following CA Certificate**.

Voit määrittää tuodun varmenteen muille toiminnoille.

<span id="page-25-0"></span>3. Määritä varmenne, jota käytetään kohdassa **Use the following Client Certificate**.

Voit määrittää tuodun varmenteen muille toiminnoille.

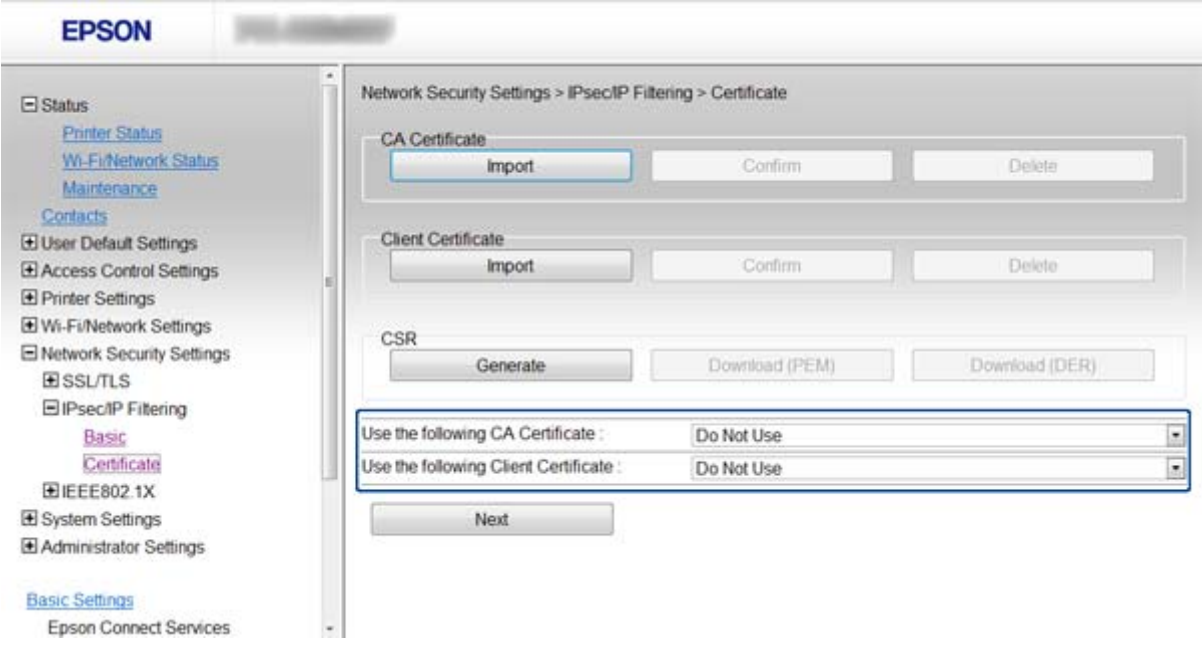

4. Napsauta **Next**.

Esiin tulee vahvistusviesti.

5. Napsauta **OK**.

Tulostin on päivitetty.

#### **Liittyvät tiedot**

- & ["Web Config -käyttö" sivulla 11](#page-10-0)
- & ["CA:n allekirjoittaman varmenteen hankinta ja tuonti" sivulla 32](#page-31-0)

## **SNMPv3-protokollan käyttö**

## **SNMPv3-protokollan määritys**

Jos tulostin tukee SNMPv3-protokollaa, voit valvoa ja hallita tulostimeen pääsyä.

- 1. Siirry tulostimen Web Config -ohjelmistoon ja valitse **Wi-Fi/Network Settings** > **Services** > **Protocol** .
- 2. Anna arvo kullekin kohteelle kohdassa **SNMPv3 Settings**.
- 3. Napsauta **Next**.

Esiin tulee vahvistusviesti.

4. Napsauta **OK**.

Tulostin on päivitetty.

#### **Tulostimen käyttö suojatussa verkossa**

#### **Liittyvät tiedot**

- & ["Web Config -käyttö" sivulla 11](#page-10-0)
- & "SNMPv3-asetuskohteet" sivulla 27

## **SNMPv3-asetuskohteet**

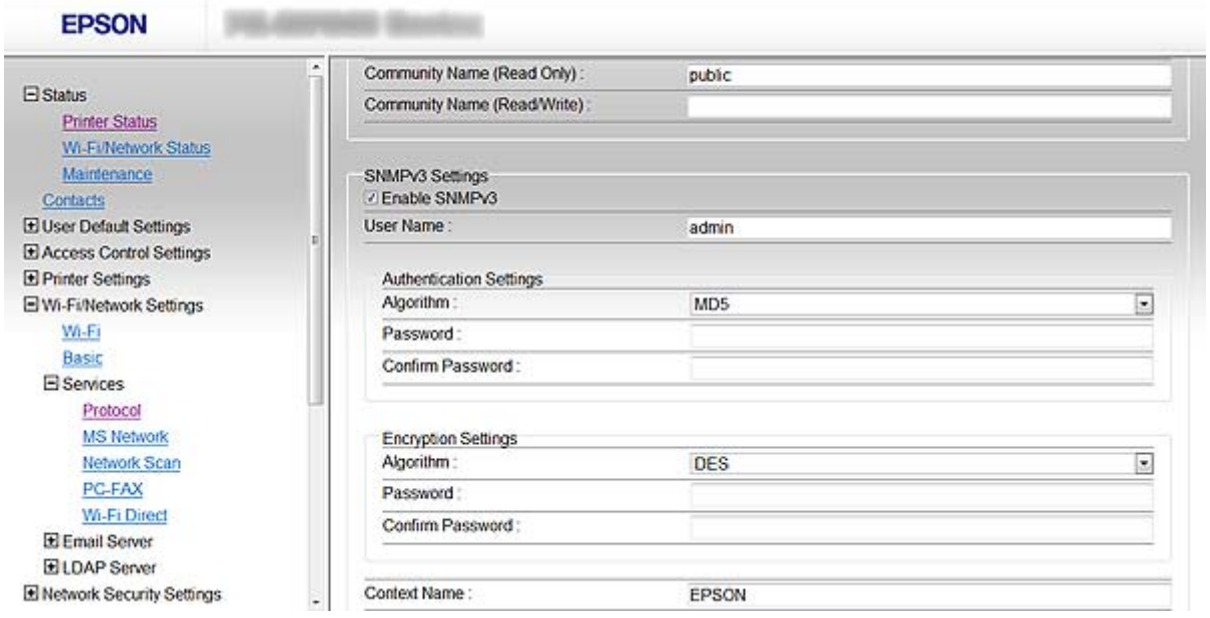

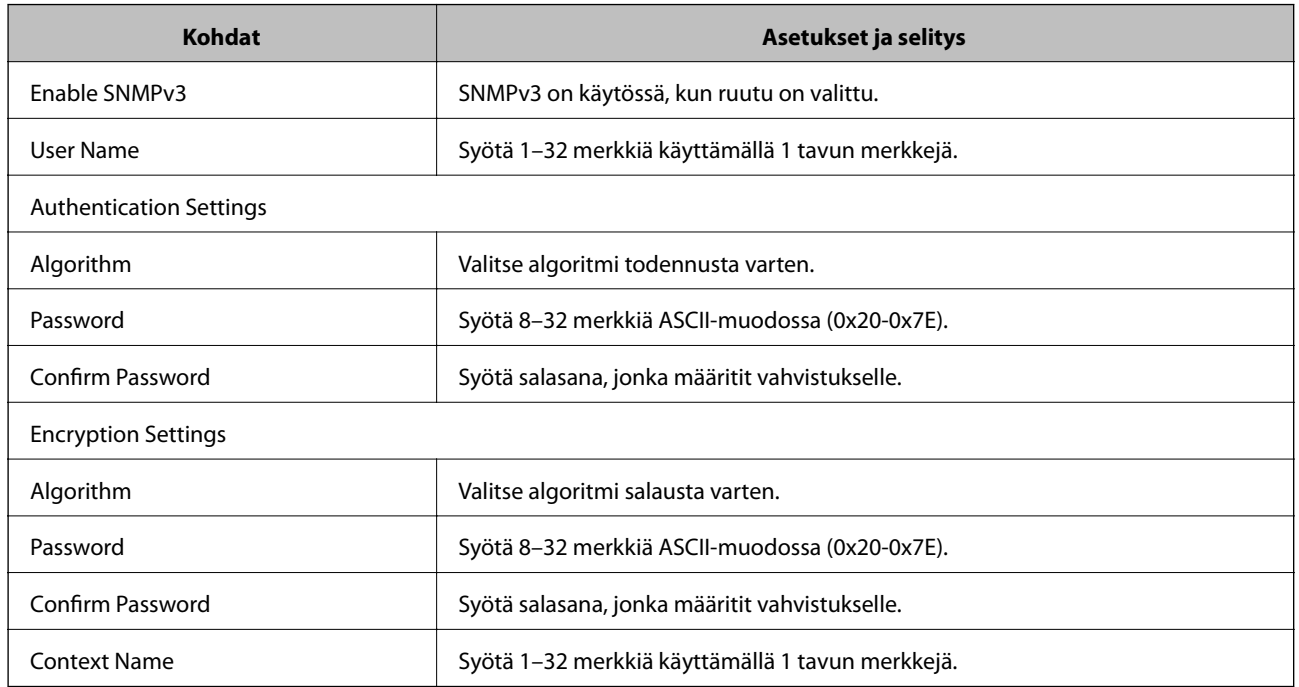

#### **Liittyvät tiedot**

& ["SNMPv3-protokollan määritys" sivulla 26](#page-25-0)

# <span id="page-27-0"></span>**Tulostimen kytkentä IEEE802.1X-verkkoon**

## **IEEE802.1X-verkon määritys**

Jos tulostin tukee IEEE802.1X-protokollaa, voit käyttää tulostinta todennetussa verkossa, joka on kytketty RADIUS-palvelimeen, ja keskittimen toimiessa todentajana.

- 1. Mene tulostimen Web Config -ohjelmistoon ja valitse **Network Security Settings** > **IEEE802.1X** > **Basic**.
- 2. Syötä arvo kullekin kohteelle.

Jos haluat käyttää tulostinta WLAN-verkossa, napsauta **Wi-Fi Setup** ja valitse tai syötä SSID.

*Huomautus:* Voit jakaa asetukset Ethernet- ja WLAN-verkon välillä.

3. Napsauta **Next**.

Esiin tulee vahvistusviesti.

4. Napsauta **OK**.

Tulostin on päivitetty.

#### **Liittyvät tiedot**

- & ["Web Config -käyttö" sivulla 11](#page-10-0)
- & "IEEE802.1X-verkon asetuskohteet" sivulla 28
- & ["Tulostimeen ei pääse IEEE802.1X-määrityksen jälkeen" sivulla 56](#page-55-0)

### **IEEE802.1X-verkon asetuskohteet**

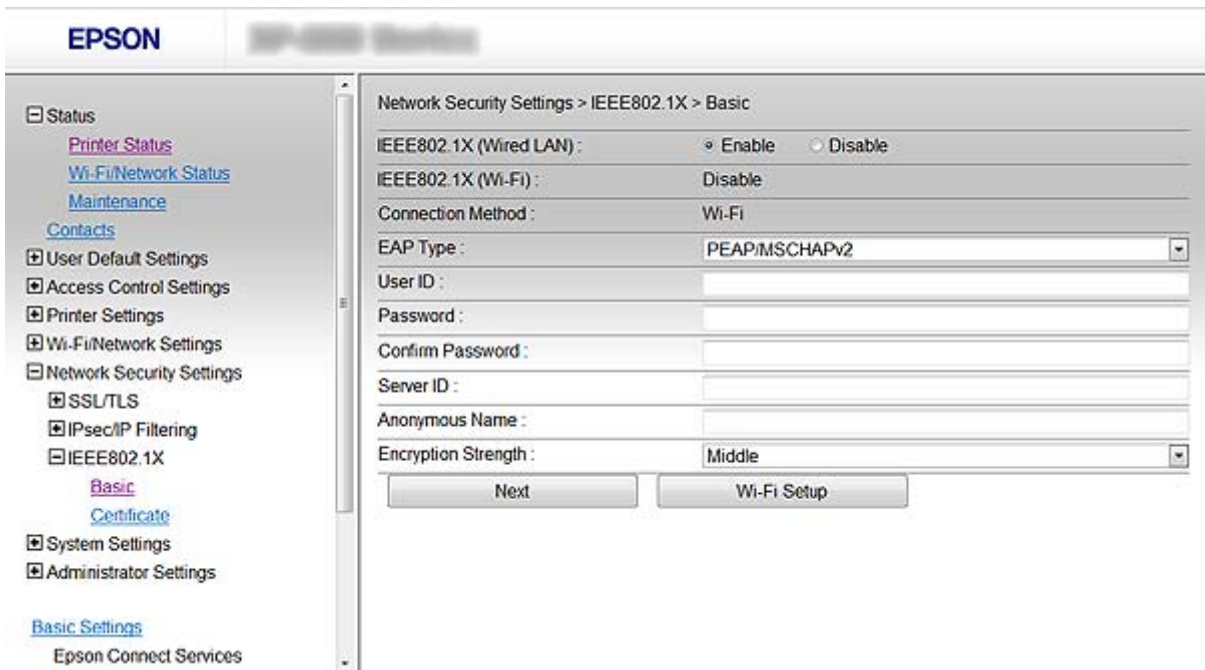

**28**

<span id="page-28-0"></span>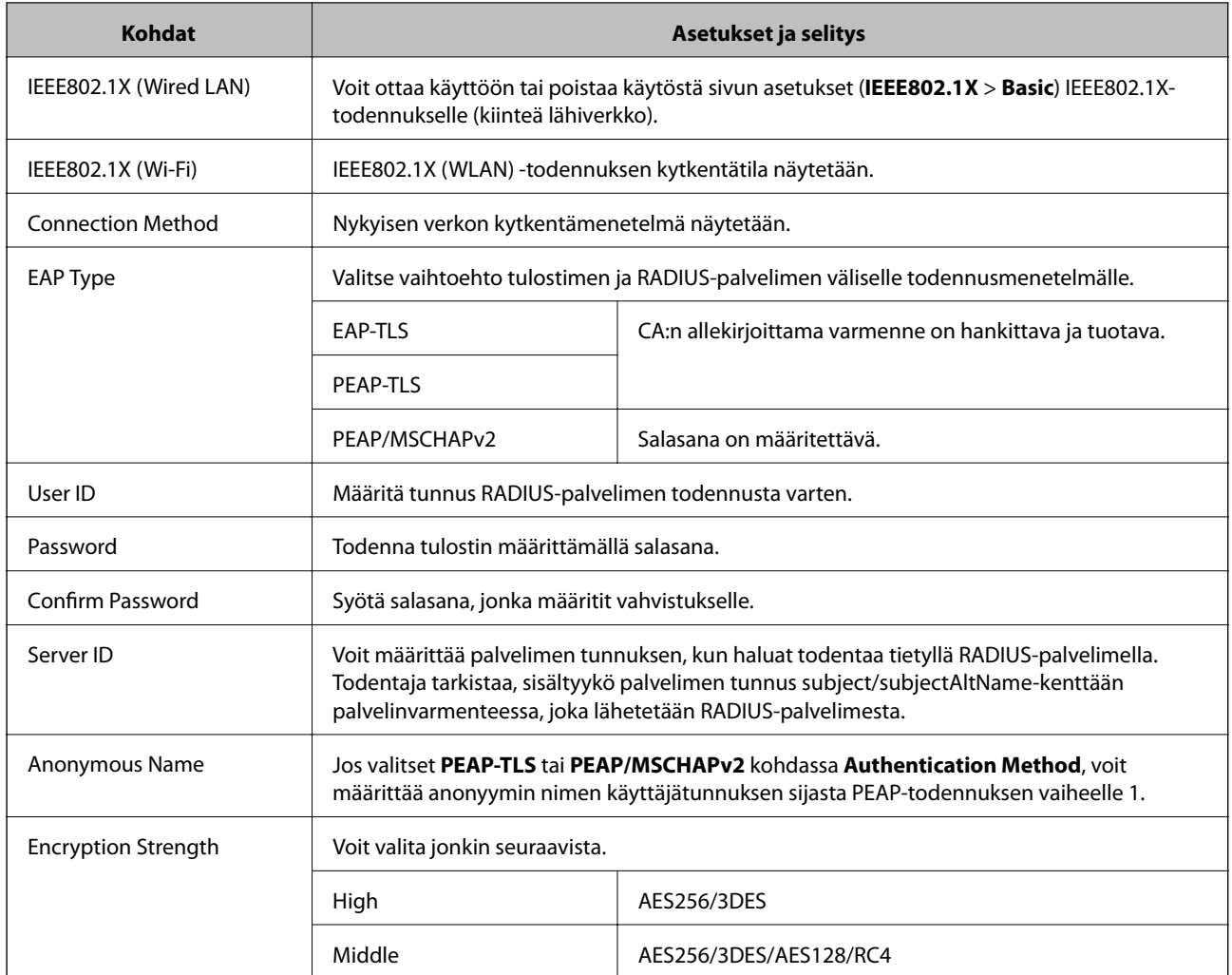

#### **Liittyvät tiedot**

& ["IEEE802.1X-verkon määritys" sivulla 28](#page-27-0)

## **Varmenteen määritys IEEE802.1X-verkolle**

- 1. Mene tulostimen Web Config -ohjelmistoon ja valitse **Network Security Settings** > **IEEE802.1X** > **Certificate**.
- 2. Määritä varmenne, jota käytetään kohdassa **Use the following CA Certificate**. Voit määrittää tuodun varmenteen muille toiminnoille.

<span id="page-29-0"></span>3. Määritä varmenne, jota käytetään kohdassa **Use the following Client Certificate**.

Voit määrittää tuodun varmenteen muille toiminnoille.

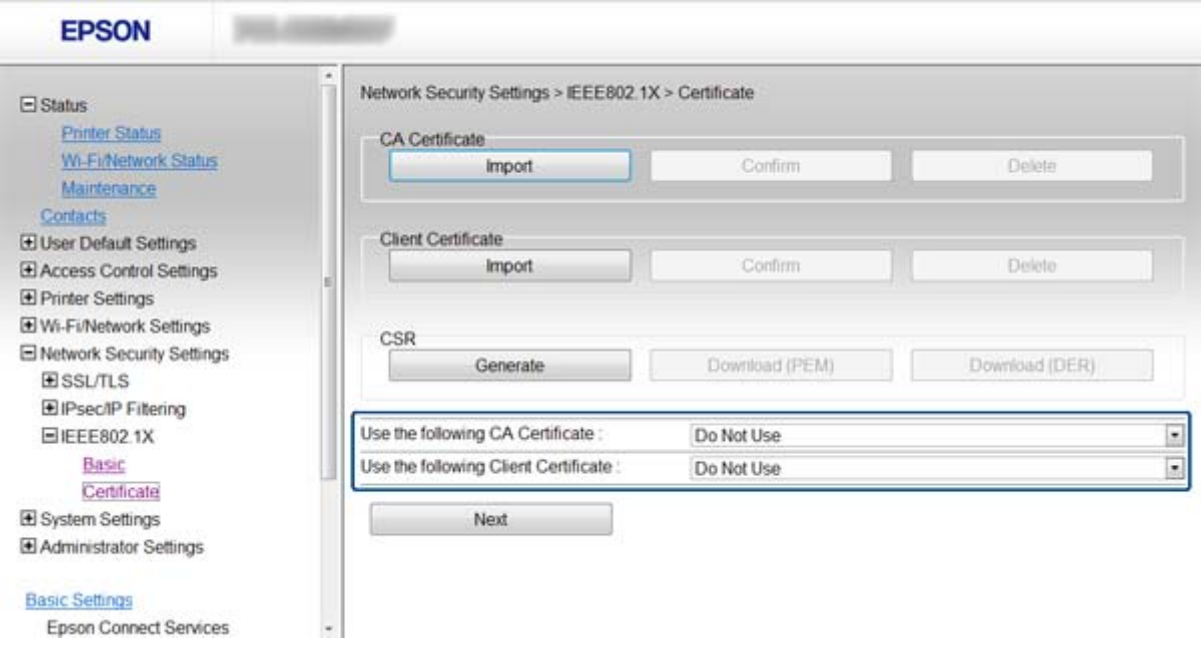

4. Napsauta **Next**.

Esiin tulee vahvistusviesti.

5. Napsauta **OK**.

Tulostin on päivitetty.

#### **Liittyvät tiedot**

- & ["Web Config -käyttö" sivulla 11](#page-10-0)
- & ["CA:n allekirjoittaman varmenteen hankinta ja tuonti" sivulla 32](#page-31-0)

## **IEEE802.1X-verkon tilan tarkistus**

Voit tarkistaa IEEE802.1X-verkon tilan tulostamalla verkon tila-arkin. Katso lisätietoja verkon tila-arkin tulostuksesta tulostimen oppaista.

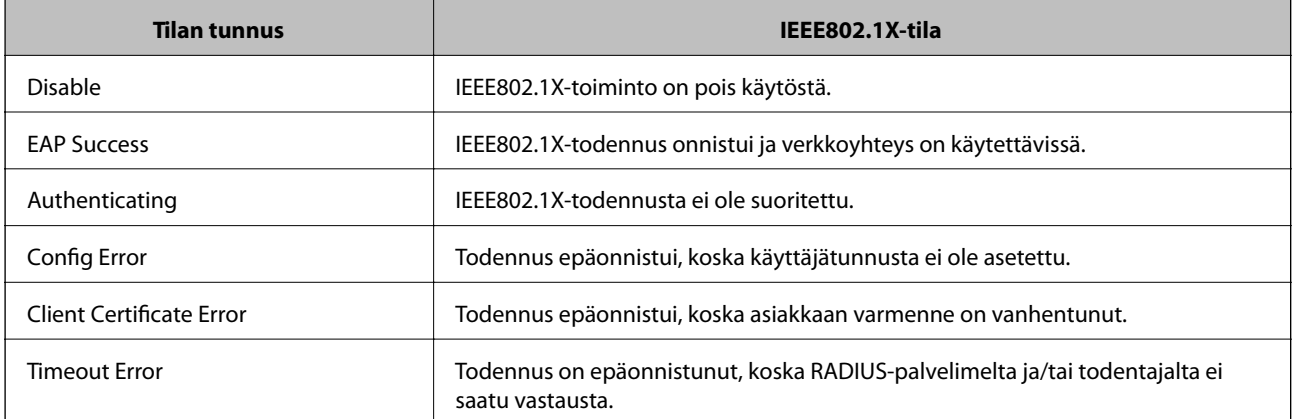

<span id="page-30-0"></span>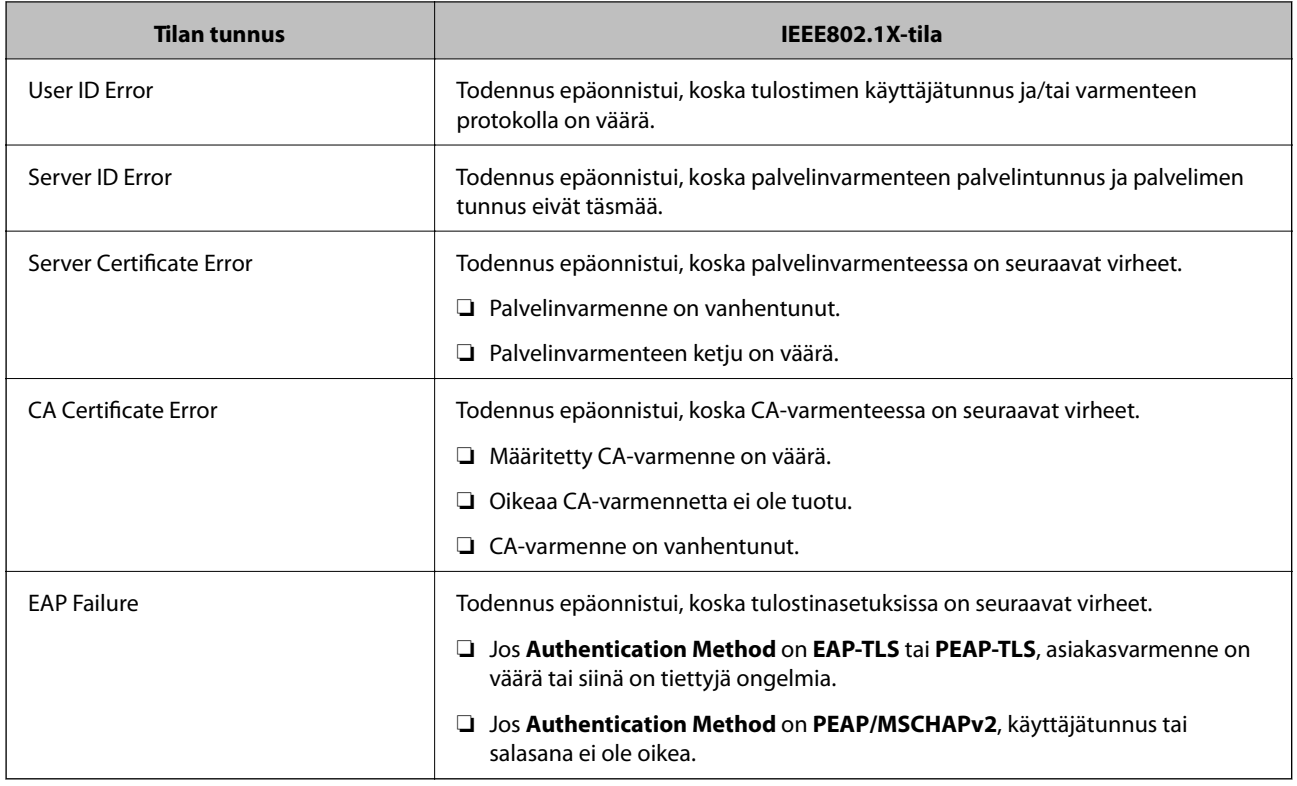

# **Digitaalisen varmenteen käyttö**

## **Tietoja digitaalisesta varmennuksesta**

❏ CA:n allekirjoittama varmenne

CA:n (Certificate Authority) allekirjoittama varmenne on saatava varmennusviranomaiselta. Voit varmistaa turvallisen tiedonsiirron käyttämällä CA:n allekirjoittamaa varmennetta. Voit käyttää CA:n allekirjoittamaa varmennetta kullekin suojaustoiminnolle.

❏ CA-varmenne

CA-varmenne osoittaa, että kolmas osapuoli on varmentanut palvelimen identiteetin. Tämä on tärkeä osa webof-trust-tyylin suojausta. CA-varmenne palvelimen todennukseen on saatava varmenteita myöntävältä CA:lta.

❏ Itse allekirjoitettu varmenne

Tulostin myöntää ja allekirjoittaa itse allekirjoitetun varmenteen. Tämä varmenne on epäluotettava eikä se voi estää huijauksia. Jos käytät tätä varmennetta SSL/TLS-varmenteena, selaimessa voi näkyä suojausvaroitus. Voit käyttää tätä varmennetta vain SSL/TLS-tiedonsiirtoon.

#### **Liittyvät tiedot**

- & ["Web Config- ja EpsonNet Config -toimintojen vertailu" sivulla 14](#page-13-0)
- $\rightarrow$  ["CA:n allekirjoittaman varmenteen hankinta ja tuonti" sivulla 32](#page-31-0)
- $\rightarrow$  ["CA:n allekirjoittaman varmenteen poisto" sivulla 35](#page-34-0)
- & ["Itse allekirjoitetun varmenteen päivitys" sivulla 36](#page-35-0)

## <span id="page-31-0"></span>**CA:n allekirjoittaman varmenteen hankinta ja tuonti**

### **CA:n allekirjoittaman varmenteen hankinta**

Kun haluat CA:n allekirjoittaman varmenteen, luo varmenteen allekirjoituspyyntö (CSR) ja lähetä se varmenneviranomaiselle. Voit luoda CSR:n tulostimen Web Config -ohjelmiston ja tietokoneen avulla.

Luo CSR-pyyntö ja hanki CA:n allekirjoittama varmenne ohjeiden mukaan käyttämällä Web Config -sovellusta. Kun CSR luodaan käyttämällä Web Config -sovellusta, varmenteen muoto on PEM/DER.

- 1. Siirry Web Config -sovellukseen ja valitse **Network Security Settings** > **SSL/TLS**, **IPsec/IP Filtering** tai **IEEE802.1X** > **Certificate**.
- 2. Napsauta **Generate** kohdasta **CSR**.

CSR:n luontisivu avautuu.

3. Syötä arvo kullekin kohteelle.

#### *Huomautus:*

Käytettävissä oleva avaimen pituus ja lyhenteet vaihtelevat varmenneviranomaisen mukaan. Luo pyyntö kunkin varmenneviranomaisen sääntöjen mukaisesti.

4. Napsauta **OK**.

Esiin tulee suoritusviesti.

#### 5. Valitse **Network Security Settings** > **SSL/TLS**, **IPsec/IP Filtering** tai **IEEE802.1X** > **Certificate**.

6. Napsauta jotakin latauspainikkeista kohdassa **CSR** kunkin varmenneviranomaisen määräämän muodon mukaisesti ja lataa CSR tietokoneeseen.

#### c*Tärkeää:*

Älä luo CSR-pyyntöä uudelleen. Jos teet niin, et ehkä pysty tuomaan CA:n allekirjoittamaa varmennetta.

7. Lähetä CSR varmenneviranomaiselle ja hanki CA:n allekirjoittama varmenne.

Noudata kunkin varmenneviranomaisen sääntöjä lähetysmenetelmän ja -muodon suhteen.

8. Tallenna myönnetty CA:n allekirjoittama varmenne tietokoneeseen, joka on kytketty tulostimeen.

CA:n allekirjoittaman varmenteen saanti on valmis, kun tallennat varmenteen kohteeseen.

#### **Liittyvät tiedot**

- & ["Web Config -käyttö" sivulla 11](#page-10-0)
- ◆ ["CSR-asetuskohteet" sivulla 33](#page-32-0)
- & ["CA:n allekirjoittaman varmenteen tuonti" sivulla 33](#page-32-0)

#### **Tulostimen käyttö suojatussa verkossa**

#### <span id="page-32-0"></span>*CSR-asetuskohteet*

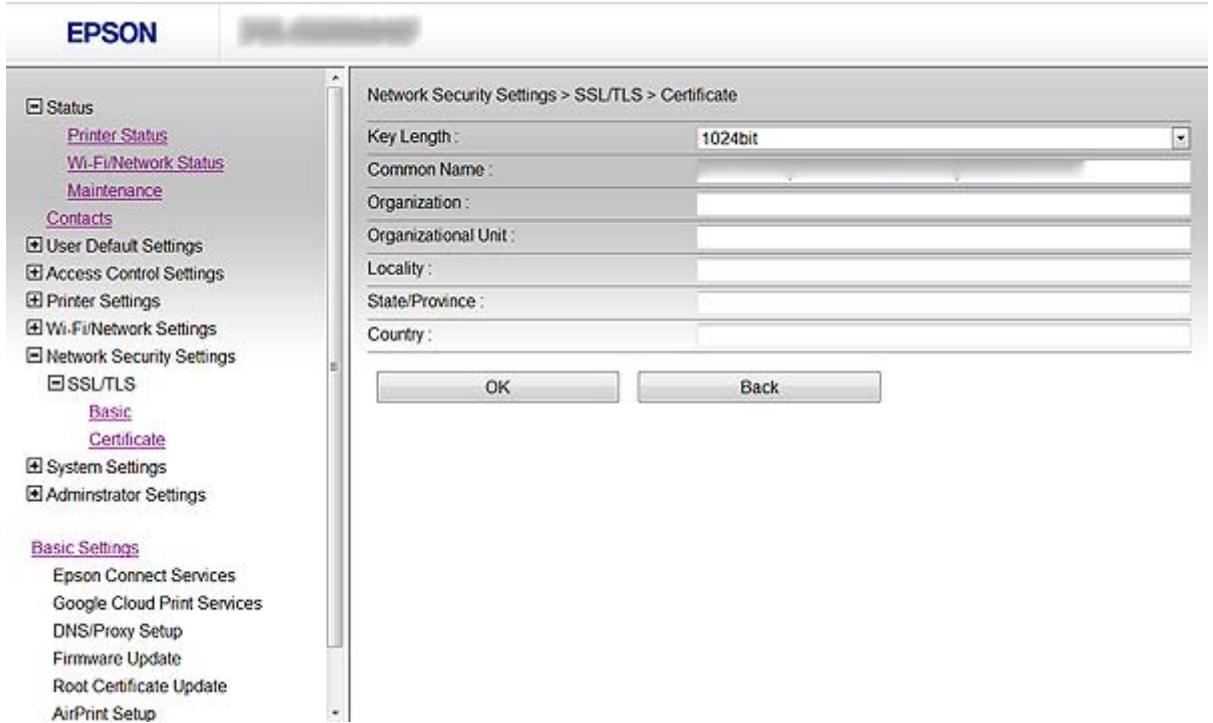

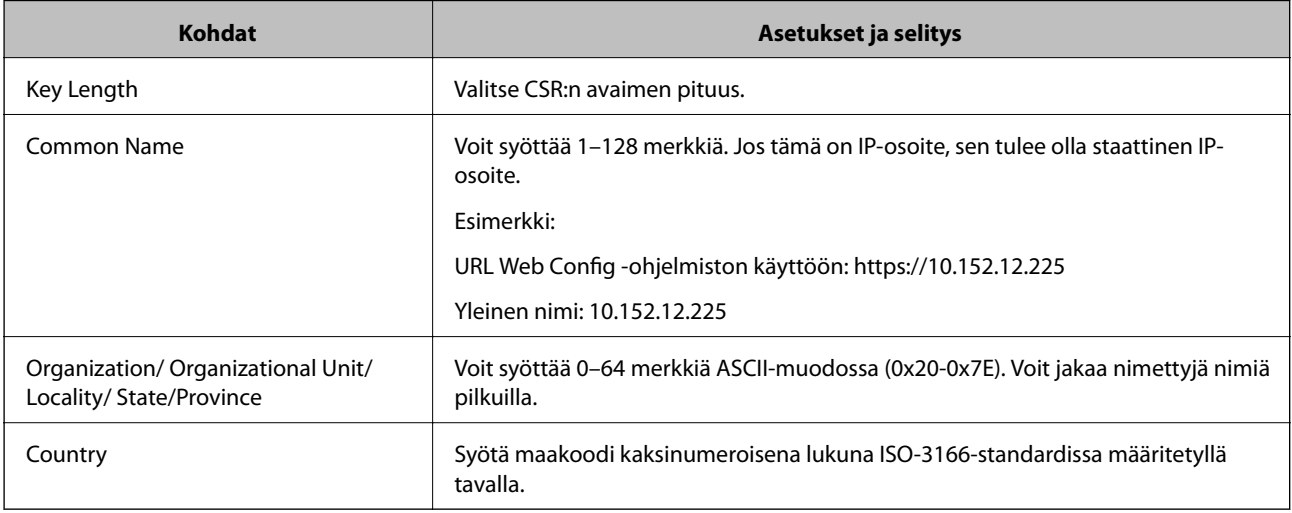

#### **Liittyvät tiedot**

& ["CA:n allekirjoittaman varmenteen hankinta" sivulla 32](#page-31-0)

#### **CA:n allekirjoittaman varmenteen tuonti**

## c*Tärkeää:*

- ❏ Varmista, että tulostimen päivämäärä ja kellonaika on asetettu oikein.
- ❏ Jos saat CSR-pyyntöä käyttämällä varmenteen, joka on luotu Web Config -ohjelmistosta, voit tuoda varmenteen yhden kerran.

#### **Tulostimen käyttö suojatussa verkossa**

- 1. Mene tulostimen Web Config -ohjelmistoon ja valitse **Network Security Settings** > **SSL/TLS**, **IPsec/IP Filtering** tai **IEEE802.1X** > **Certificate**.
- 2. Napsauta **Import**.

Varmenteen tuontisivu avautuu.

3. Syötä arvo kullekin kohteelle.

Vaaditut asetukset voivat vaihdella varmenteen tiedostomuodon ja sen mukaan, missä CSR-pyyntö luodaan. Syötä arvot vaadituille kohteille seuraavan mukaisesti.

- ❏ PEM/DER-muodossa oleva varmenne, joka on saatu Web Config -ohjelmistosta
	- ❏ **Private Key**: Älä määritä, koska tulostin sisältää yksityisen avaimen.
	- ❏ **Password**: Älä määritä.
	- ❏ **CA Certificate 1**/**CA Certificate 2**: Valinnainen
- ❏ PEM/DER-muodon varmenne, joka on saatu tietokoneesta.
	- ❏ **Private Key**: Tulee asettaa.
	- ❏ **Password**: Älä määritä.
	- ❏ **CA Certificate 1**/**CA Certificate 2**: Valinnainen
- ❏ PKCS#12-muodon varmenne, joka on saatu tietokoneesta.
	- ❏ **Private Key**: Älä määritä.
	- ❏ **Password**: Valinnainen
	- ❏ **CA Certificate 1**/**CA Certificate 2**: Älä määritä.
- 4. Napsauta **OK**.

Esiin tulee suoritusviesti.

#### *Huomautus:*

Tarkista varmenteen tiedot napsauttamalla *Confirm*.

#### **Liittyvät tiedot**

- & ["Web Config -käyttö" sivulla 11](#page-10-0)
- & ["CA:n allekirjoittaman varmenteen tuonnin asetuskohteet" sivulla 35](#page-34-0)

#### <span id="page-34-0"></span>*CA:n allekirjoittaman varmenteen tuonnin asetuskohteet*

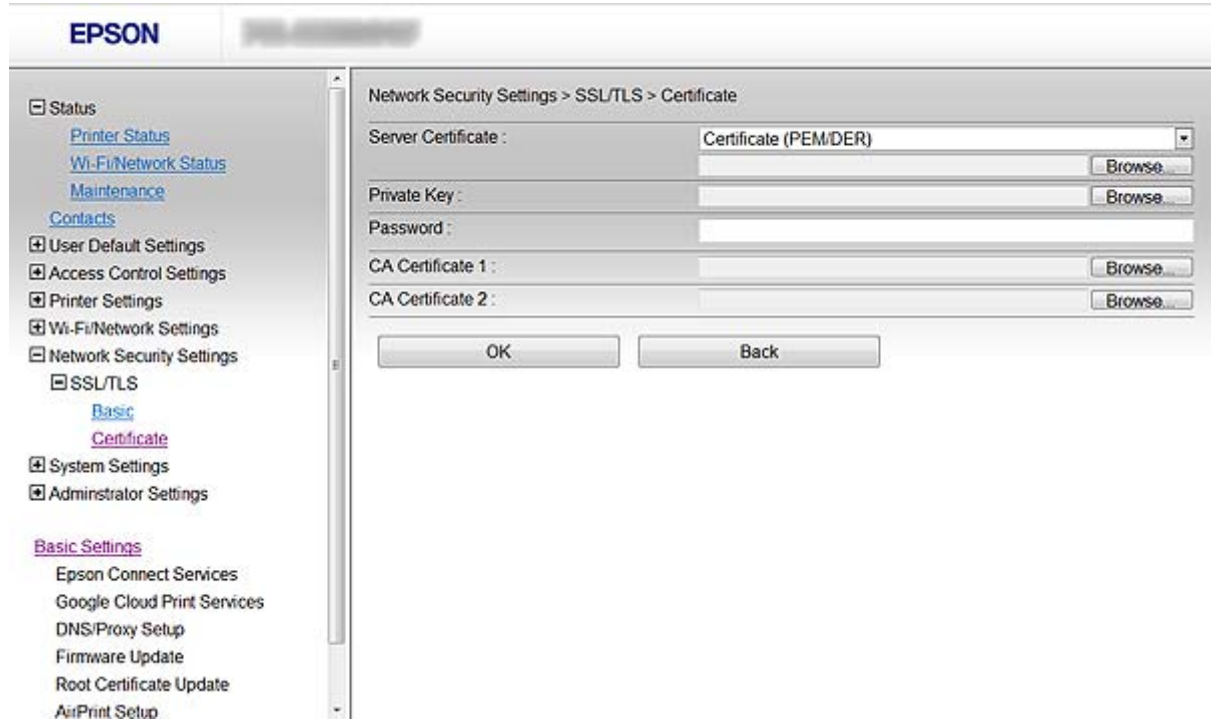

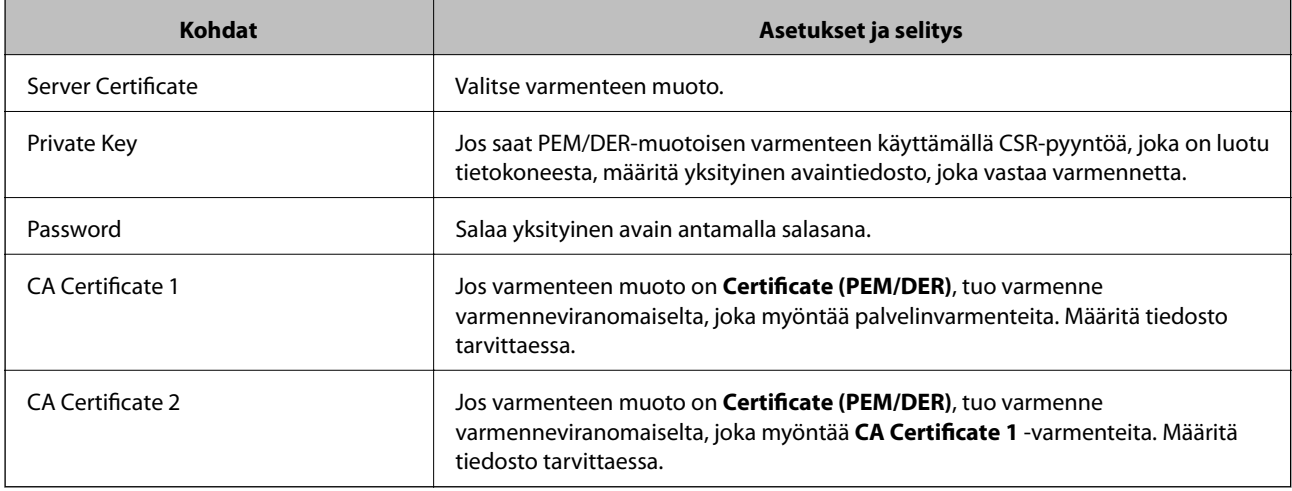

#### **Liittyvät tiedot**

& ["CA:n allekirjoittaman varmenteen tuonti" sivulla 33](#page-32-0)

## **CA:n allekirjoittaman varmenteen poisto**

Voit poistaa tuodun varmenteen, kun se on vanhentunut tai kun salattu yhteys ei ole enää tarpeen.

#### c*Tärkeää:*

Jos saat CSR-pyyntöä käyttämällä varmenteen, joka on luotu Web Config -ohjelmistosta, et voi tuoda poistettua varmennetta uudelleen. Luo tässä tapauksessa CSR ja hanki varmenne uudelleen.

#### **Tulostimen käyttö suojatussa verkossa**

- <span id="page-35-0"></span>1. Mene tulostimen Web Config -ohjelmistoon ja valitse **Network Security Settings** > **SSL/TLS**, **IPsec/IP Filtering** tai **IEEE802.1X** > **Certificate**.
- 2. Napsauta **Delete**.

Esiin tulee vahvistusviesti.

3. Napsauta **OK**.

#### **Liittyvät tiedot**

& ["Web Config -käyttö" sivulla 11](#page-10-0)

## **Itse allekirjoitetun varmenteen päivitys**

Jos tulostin tukee HTTPS-palvelinominaisuutta, voit päivittää itse allekirjoitetun varmenteen. Kun siirrytään Web Config -ohjelmistoon käyttämällä itse allekirjoitettua varmennetta, esiin tulee varoitusviesti.

Käytä itse allekirjoitettua varmennetta väliaikaisesti, kunnes saat ja tuot CA:n allekirjoittaman varmenteen.

- 1. Mene tulostimen Web Config -ohjelmistoon ja valitse **Network Security Settings** > **SSL/TLS** > **Certificate**.
- 2. Napsauta **Update**.
- 3. Syötä **Common Name**.

Syötä tulostimelle IP-osoite tai tunniste, kuten FQDN-nimi. Voit syöttää 1–128 merkkiä.

#### *Huomautus:*

Voit erottaa nimetyt nimet (CN) pilkuilla.

4. Määritä varmenteen voimassaoloaika.

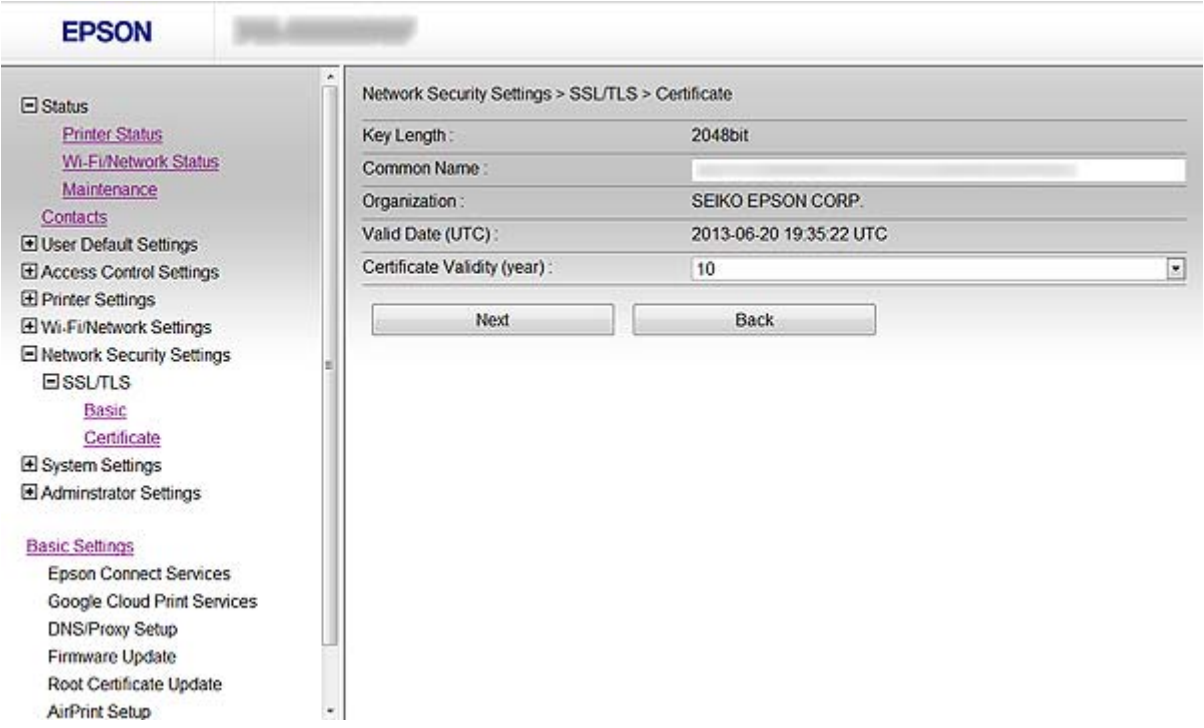

#### **Tulostimen käyttö suojatussa verkossa**

5. Napsauta **Next**.

Esiin tulee vahvistusviesti.

6. Napsauta **OK**.

Tulostin on päivitetty.

#### *Huomautus:*

Tarkista varmenteen tiedot napsauttamalla *Confirm*.

#### **Liittyvät tiedot**

& ["Web Config -käyttö" sivulla 11](#page-10-0)

# <span id="page-37-0"></span>**Skannaus- ja faksikohteen määritys**

# **Kohteen asetustoiminnot**

Voit käyttää tulostimen kontaktiluetteloa tai LDAP-palvelinta, kun valitset kohdetta skannaus- ja faksitoiminnoille.

#### *Huomautus:*

- ❏ Käytettävissä olevat toiminnot voivat vaihdella mallin mukaan. Katso lisätietoja tulostimen oppaista.
- ❏ Voit vaihtaa tulostimen kontaktiluettelon ja LDAP-palvelimen välillä tulostimen ohjauspaneelin avulla.
- ❏ Sähköpostipalvelin on määritettävä, jos halutaan käyttää sähköpostitoimintoja.

#### **Liittyvät tiedot**

- & "Kontaktien määritys" sivulla 38
- & ["LDAP-palvelimen käyttö" sivulla 42](#page-41-0)
- & ["Postipalvelimen käyttö" sivulla 46](#page-45-0)

# **Kontaktien määritys**

Kontaktiluettelossa voi olla seuraavan tyyppisiä kohteita:

- ❏ **Fax**: Faksikohde
- ❏ **Email**: Sähköpostin kohde
- ❏ **Network Folder (SMB)**/**FTP**: Skannaustietojen ja faksin edelleenlähetyksen tietojen kohde

## **Kontaktien määritysten vertailu**

Tulostimen kontaktien määritykseen on olemassa kolme työkalua: Web Config, EpsonNet Config ja tulostimen ohjauspaneeli. Näiden kolmen työkalun väliset erot on lueteltu alla olevassa taulukossa.

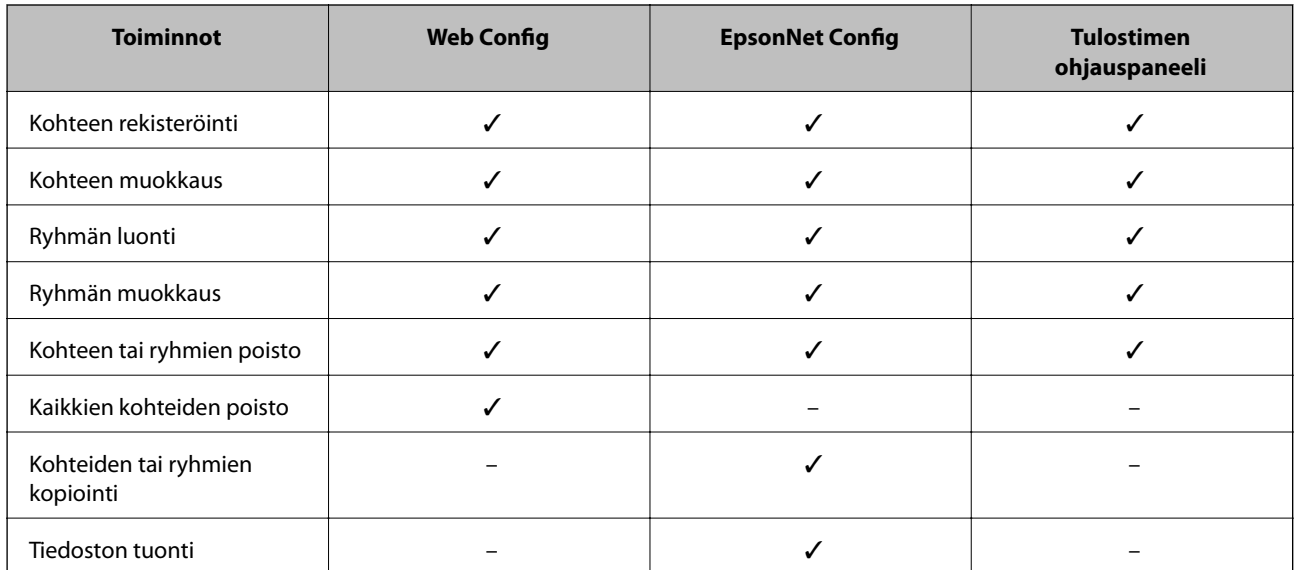

#### **Skannaus- ja faksikohteen määritys**

<span id="page-38-0"></span>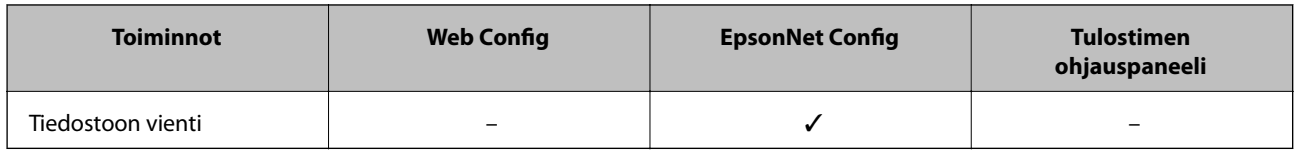

#### *Huomautus:*

- ❏ EpsonNet Config voi tuoda ja viedä tietoja, kuten yhteystietoluetteloita ja käyttäjätoimintojen rajoitusluetteloita. Katso lisätietoja EpsonNet Config -ohjeista tai ohjevalikosta.
- ❏ Voit määrittää myös faksikohteen käyttämällä FAX Utility -apuohjelmaa.

## **Kohteen rekisteröinti kontakteihin**

- 1. Mene tulostimen Web Config -ohjelmistoon ja valitse **Contacts**.
- 2. Napsauta **Add** numerolle, jonka haluat rekisteröidä.
- 3. Valitse kohdetyypiksi **Type**-vaihtoehto.

#### *Huomautus:*

Et pysty vaihtamaan *Type*-vaihtoehtoa sen jälkeen, kun rekisteröinti on valmis. Jos haluat vaihtaa tyypin, poista kohde ja rekisteröi se sitten uudelleen.

- 4. Valitse **Next**.
- 5. Syötä arvo kullekin kohteelle ja napsauta sitten **Apply**.

#### **Liittyvät tiedot**

- & ["Web Config -käyttö" sivulla 11](#page-10-0)
- & ["Kohteen asetuskohteet" sivulla 40](#page-39-0)

## <span id="page-39-0"></span>**Kohteen asetuskohteet**

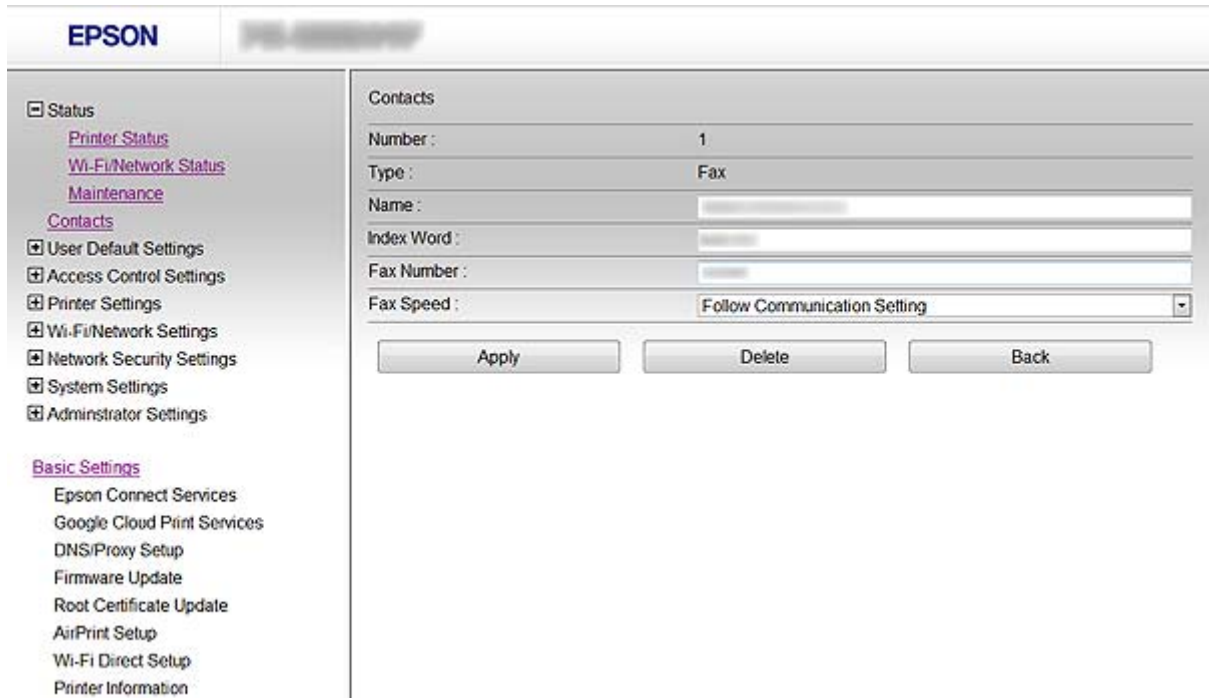

 $\overline{\phantom{a}}$ 

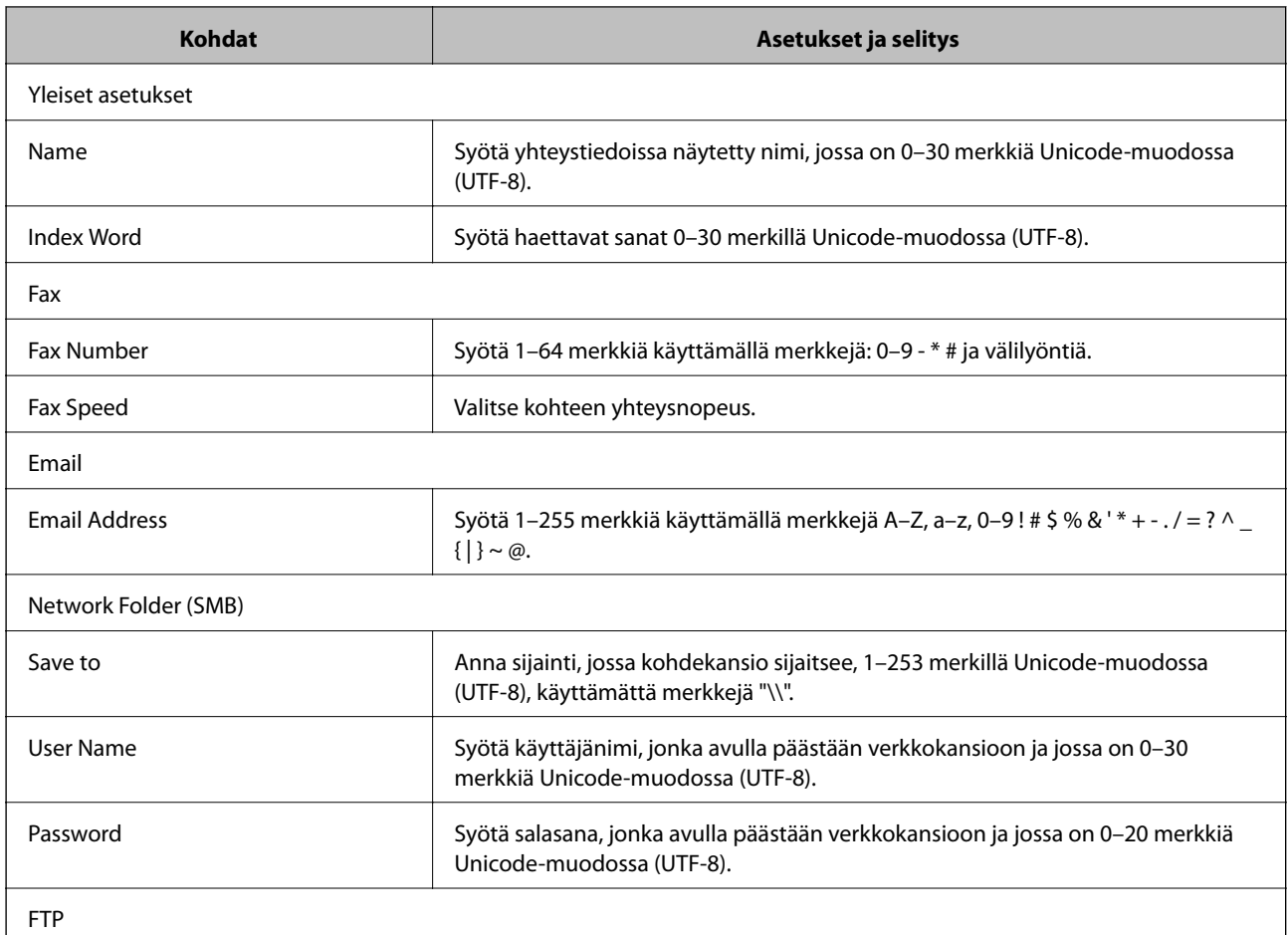

<span id="page-40-0"></span>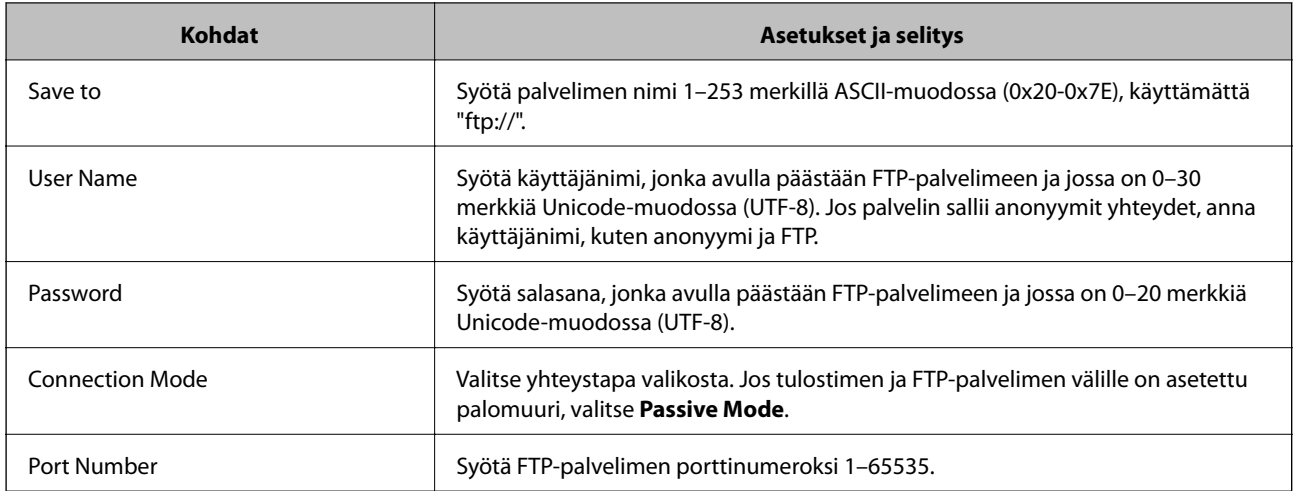

#### **Liittyvät tiedot**

 $\blacktriangleright$ ["Kohteen rekisteröinti kontakteihin" sivulla 39](#page-38-0)

## **Kohteiden rekisteröinti ryhmänä**

Jos kohdetyypiksi on asetettu **Fax** tai **Email**, voit rekisteröidä kohteet ryhmänä.

- 1. Mene tulostimen Web Config -ohjelmistoon ja valitse **Contacts**.
- 2. Napsauta **Add** numerolle, jonka haluat rekisteröidä.
- 3. Valitse ryhmä kohdasta **Type**.
- 4. Napsauta **Next**.

Käytettävissä olevat kohteet tulevat esiin.

5. Syötä **Name** ja **Index Word**.

<span id="page-41-0"></span>6. Valitse luetelluista kontakteista kohteet, jotka haluat rekisteröidä.

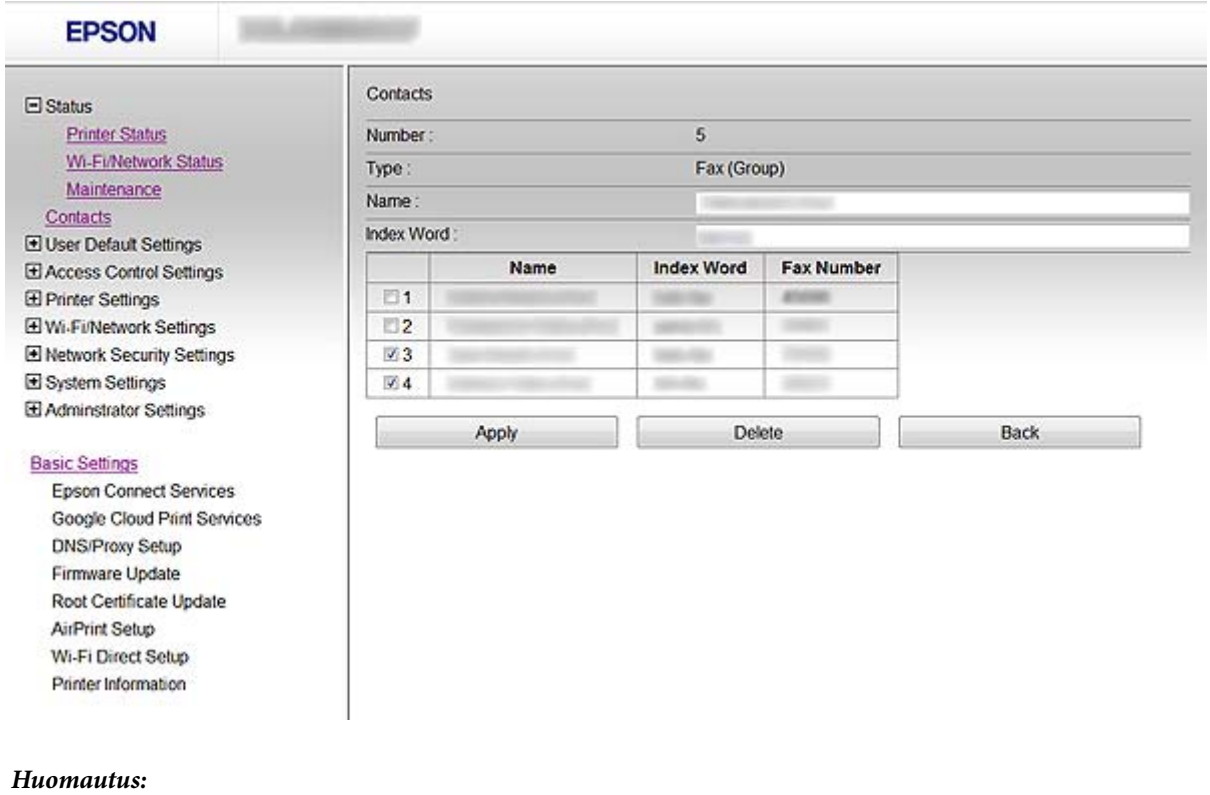

Kohteet voidaan rekisteröidä useampiin ryhmiin.

7. Napsauta **Apply**.

#### **Liittyvät tiedot**

& ["Web Config -käyttö" sivulla 11](#page-10-0)

# **LDAP-palvelimen käyttö**

Voit antaa faksien ja sähköpostien kohdetiedot LDAP-palvelimen avulla. Hakuasetukset on määritettävä ennen LDAP-palvelimella olevien tietojen käyttöä.

## **LDAP-palvelimen määritys**

- 1. Mene tulostimen Web Config -ohjelmistoon ja valitse **Wi-Fi/Network Settings** > **LDAP Server** > **Basic**.
- 2. Syötä arvo kullekin kohteelle.
- 3. Valitse **OK**.

Valitsemasi asetukset tulevat näyttöön.

#### **Liittyvät tiedot**

- & ["Web Config -käyttö" sivulla 11](#page-10-0)
- & ["LDAP-palvelimen asetuskohteet" sivulla 43](#page-42-0)

## <span id="page-42-0"></span>**LDAP-palvelimen asetuskohteet**

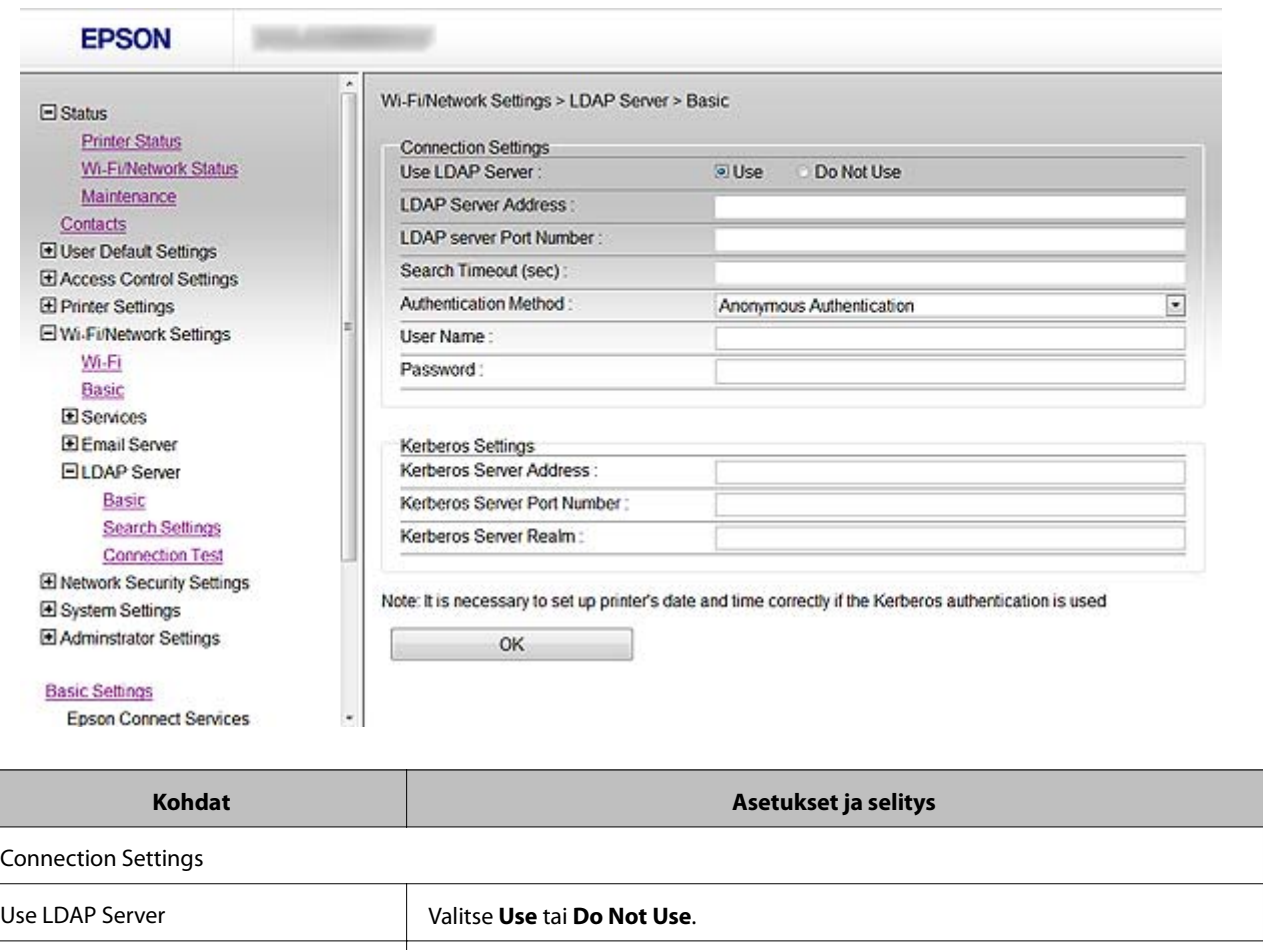

![](_page_42_Picture_102.jpeg)

![](_page_42_Picture_103.jpeg)

<span id="page-43-0"></span>![](_page_43_Picture_91.jpeg)

#### **Liittyvät tiedot**

& ["LDAP-palvelimen määritys" sivulla 42](#page-41-0)

## **LDAP-palvelimen hakuasetusten määritys**

- 1. Mene tulostimen Web Config -ohjelmistoon ja valitse **Wi-Fi/Network Settings** > **LDAP Server** > **Search Settings**.
- 2. Syötä arvo kullekin kohteelle.
- 3. Näytä asetuksen tulos napsauttamalla **OK**.

Valitsemasi asetukset tulevat näyttöön.

#### **Liittyvät tiedot**

- & ["Web Config -käyttö" sivulla 11](#page-10-0)
- & "LDAP-palvelimen hakuasetusten kohteet" sivulla 44

### **LDAP-palvelimen hakuasetusten kohteet**

![](_page_43_Picture_92.jpeg)

<span id="page-44-0"></span>![](_page_44_Picture_157.jpeg)

#### **Liittyvät tiedot**

& ["LDAP-palvelimen hakuasetusten määritys" sivulla 44](#page-43-0)

## **LDAP-palvelinyhteyden tarkistus**

- 1. Mene tulostimen Web Config -ohjelmistoon ja valitse **Wi-Fi/Network Settings** > **LDAP Server** > **Connection Test**.
- 2. Valitse **Start**.

Yhteystesti käynnistetään. Testin jälkeen näytetään tarkistusraportti.

#### **Liittyvät tiedot**

- & ["Web Config -käyttö" sivulla 11](#page-10-0)
- & ["LADP-palvelimen yhteystestin viitteet" sivulla 46](#page-45-0)

### <span id="page-45-0"></span>**LADP-palvelimen yhteystestin viitteet**

![](_page_45_Picture_191.jpeg)

#### **Liittyvät tiedot**

& ["LDAP-palvelinyhteyden tarkistus" sivulla 45](#page-44-0)

## **Postipalvelimen käyttö**

Jos halutaan lähettää skannaus- ja faksitiedot sähköpostitse tai jos halutaan käyttää sähköposti-ilmoituksen toimintoa, sähköpostipalvelin on määritettävä.

## **Postipalvelimen määritys**

- 1. Mene tulostimen Web Config -ohjelmistoon ja valitse **Wi-Fi/Network Settings** > **Email Server** > **Basic**.
- 2. Syötä arvo kullekin kohteelle.
- 3. Valitse **OK**.

Valitsemasi asetukset tulevat näyttöön.

#### **Liittyvät tiedot**

- & ["Web Config -käyttö" sivulla 11](#page-10-0)
- & ["Postipalvelimen asetuskohteet" sivulla 47](#page-46-0)

## <span id="page-46-0"></span>**Postipalvelimen asetuskohteet**

Google Cloud Print Services

![](_page_46_Picture_109.jpeg)

![](_page_46_Picture_110.jpeg)

#### <span id="page-47-0"></span>**Liittyvät tiedot**

& ["Postipalvelimen määritys" sivulla 46](#page-45-0)

## **Postipalvelimen yhteyden tarkistus**

- 1. Mene tulostimen Web Config -ohjelmistoon ja valitse **Wi-Fi/Network Settings** > **Email Server** > **Connection Test**.
- 2. Valitse **Start**.

Yhteystesti käynnistetään. Testin jälkeen näytetään tarkistusraportti.

#### **Liittyvät tiedot**

- & ["Web Config -käyttö" sivulla 11](#page-10-0)
- $\rightarrow$  "Postipalvelimen yhteystestin viitteet" sivulla 48

### **Postipalvelimen yhteystestin viitteet**

![](_page_47_Picture_121.jpeg)

#### **Liittyvät tiedot**

& "Postipalvelimen yhteyden tarkistus" sivulla 48

# <span id="page-48-0"></span>**Käytettävissä olevien toimintojen rajoitus ja järjestelmänvalvojan salasanan määritys**

# **Käyttäjän toimintojen rajoitus**

Voit luoda 10 yksilöllistä käyttäjää ja rajoittaa kunkin käyttäjän käytettävissä olevia tulostintoimintoja. Käyttäjien on kirjauduttava käyttäjänimellä ja salasanalla tulostimen ohjauspaneelista. Käyttäjät voivat kirjautua ulos manuaalisesti tai tulostin voi kirjata heidät ulos tietyn ajan kuluttua.

Jos haluat rajoittaa tulostusta tulostinohjaimesta ja skanneriohjaimesta, käytä tulostimelle tarkoitettua ohjainta.

Jos käytät tulostinta Windows-tietokoneesta, voit määrittää käyttäjänimen ja salasanan tulostin- ja skanneriohjaimelle etukäteen. Tulostin todentaa käyttäjän automaattisesti, kun käytetään kyseistä tietokonetta, eikä salasanaa tarvitse antaa joka kerta. Saat lisätietoja ohjaimen määrityksestä ohjaimen ohjeesta.

Tätä toimintoa ei voi käyttää, jos käytössä on Mac OS X.

## **Käyttäjän toimintojen määritys**

1. Mene tulostimen Web Config -ohjelmistoon ja valitse **Access Control Settings** > **Basic**.

#### **Käytettävissä olevien toimintojen rajoitus ja järjestelmänvalvojan salasanan määritys**

2. Aseta valintamerkki **Enables Access Control** -ruutuun ja napsauta **OK**.

#### c*Tärkeää:*

Jos poistat valintamerkin *Allows printing and scanning without authentication information* -ruudusta, todentamattomia töitä, jotka lähetetään seuraavista lähteistä, ei vastaanoteta:

- ❏ OS-oletusohjain
- ❏ PCL-tulostinohjain/ PostScript-tulostinohjain
- ❏ Web-palvelut, kuten Epson Connect ja Google Cloud Print
- ❏ Älypuhelimet ja muut mobiililaitteet

![](_page_49_Picture_118.jpeg)

- 3. Valitse **Access Control Settings** > **User Settings**.
- 4. Napsauta **Add**, syötä sitten arvo kullekin kohteelle.
- 5. Napsauta **Apply**.

#### *Huomautus:*

*Delete* näytetään, kun muokkaat rekisteröityä käyttäjää. Poista käyttäjä napsauttamalla tätä.

EpsonNet Config voi tuoda ja viedä käyttäjän toimintojen luettelon. Katso lisätietoja EpsonNet Config ohjelmiston oppaista tai ohjevalikosta.

#### **Liittyvät tiedot**

- & ["Web Config -käyttö" sivulla 11](#page-10-0)
- $\rightarrow$  ["Käyttäjän toimintojen asetuskohteet" sivulla 51](#page-50-0)

**Käytettävissä olevien toimintojen rajoitus ja järjestelmänvalvojan salasanan määritys**

## <span id="page-50-0"></span>**Käyttäjän toimintojen asetuskohteet**

![](_page_50_Picture_75.jpeg)

![](_page_50_Picture_76.jpeg)

#### **Liittyvät tiedot**

& ["Käyttäjän toimintojen määritys" sivulla 49](#page-48-0)

# **Järjestelmänvalvojan salasanan määritys**

Kun asetat järjestelmänvalvojan salasanan, asiakkaat eivät voi muuttaa asetuksia.

1. Mene tulostimen Web Config -ohjelmistoon ja valitse **Administrator Settings** > **Change Administrator Password**.

#### **Käytettävissä olevien toimintojen rajoitus ja järjestelmänvalvojan salasanan määritys**

2. Anna salasana kohdassa **New Password** ja **Confirm New Password**.

Jos haluat vaihtaa salasanan uuteen, syötä nykyinen salasana.

![](_page_51_Picture_60.jpeg)

3. Valitse **OK**.

#### *Huomautus:*

Järjestelmänvalvojan salasana on sama Web Config- ja EpsonNet Config -toiminnoissa sekä tulostimen ohjauspaneelissa.

Jos unohdat järjestelmänvalvojan salasanan, ota yhteys Epson-tukeen. Katso yhteystiedot tulostimen oppaista.

#### **Liittyvät tiedot**

& ["Web Config -käyttö" sivulla 11](#page-10-0)

# <span id="page-52-0"></span>**Ongelmien ratkaisu**

# **Vinkkejä ongelmien ratkaisuun**

Voit löytää lisätietoja seuraavista oppaista.

❏ Käyttöopas (PDF-opas)

Sisältää ohjeita tulostimen käyttöön, värikasettien vaihtoon, huoltoon ja ongelmien ratkaisuun.

❏ Verkko-opas (PDF-opas)

Sisältää ohjeita tietokoneen, älypuhelimen ja tulostimen verkkoasetusten määritykseen sekä ongelmien ratkaisuun.

❏ Epson Connect -portaalisivusto

<https://www.epsonconnect.com/>

Sisältää tietoja Epson Connect -toiminnoista ja ongelmien ratkaisusta.

# **Verkko-ohjelmiston käyttöön liittyviä ongelmia**

## **Web Config -ohjelmistoon ei pääse**

#### **Onko tulostimen IP-osoite määritetty oikein?**

Määritä IP-osoite EpsonNet Config -ohjelmiston tai tulostimen ohjauspaneelin avulla. Voit vahvistaa nykyiset asetustiedot verkon tila-arkin avulla tai tulostimen ohjauspaneelista.

#### **Onko Encryption Strength -asetukseksi kohdassa SSL/TLS asetettu High?**

Jos **High** on valittu **Encryption Strength** -asetukseksi, Web Config -ohjelmistoa voi käyttää vain selaimessa, joka tukee AES (256-bittistä)- tai 3DES (168-bittistä) -salausta. Tarkista selaimesi salaustuki.

#### **Viesti "Vanhentunut" tulee esiin, kun käytetään Web Config -ohjelmistoa SSL-yhteydellä (https).**

Jos varmenne on vanhentunut, hanki varmenne uudelleen. Jos viesti tulee esiin ennen varmenteen eräpäivää, varmista, että tulostimen päivämääräasetus on oikein.

#### **Viesti "Suojausvarmenteen nimi ei täsmää···" tulee esiin, kun käytetään Web Config -ohjelmistoa SSLyhteydellä (https).**

Tulostimen IP-osoite, joka annetaan **Common Name** -kohteelle itse allekirjoitetun varmenteen tai CSR:n luontiin, ei täsmää selaimeen annetun osoitteen kanssa. Hanki tai tuo varmenne uudelleen tai muuta tulostimen nimeä.

#### **Välityspalvelin käyttää tulostinta.**

Jos käytät tulostinta välityspalvelimen kanssa, selaimen välityspalvelinasetukset on määritettävä.

❏ Windows:

Valitse **Ohjauspaneeli** > **Verkko ja Internet** > **Internet-asetukset** > **Yhteydet** > **Lähiverkon asetukset** > **Välityspalvelin**, ja tee sitten määritys, että välityspalvelinta ei käytetä paikallisille osoitteille.

<span id="page-53-0"></span>❏ Mac OS X:

Valitse **Järjestelmäasetukset** > **Verkko** > **Lisäasetukset** > **Välipalvelimet**, ja rekisteröi sitten paikallinen osoite kohteelle **Ohita näiden palvelimien ja domainien välipalvelinasetukset**.

Esimerkki:

192.168.1.\*: Paikallinen osoite 192.168.1.XXX, aliverkon peite 255.255.255.0

192.168.\*.\*: Paikallinen osoite 192.168.XXX.XXX, aliverkon peite 255.255.0.0

#### **Liittyvät tiedot**

& ["Web Config -käyttö" sivulla 11](#page-10-0)

## **Mallin nimeä ja/tai IP-osoitetta ei näy EpsonNet Config ohjelmistossa**

#### **Valitsitko Estä, Peruuta tai Sammuta, kun näkyvissä oli Windows-suojausnäyttö tai palomuurin näyttö?**

Jos valitset **Torju**, **Peruuta** tai **Sammuta**, IP-osoite tai mallin nimi ei näy EpsonNet Config- tai EpsonNet Setup ohjelmistossa.

Kun haluat korjata tämän, rekisteröi EpsonNet Config poikkeukseksi Windows-palomuurissa ja kaupallisessa suojausohjelmistossa. Jos käytät viruksentorjunta- tai suojausohjelmistoa, sulje se ja yritä sitten käyttää EpsonNet Config -ohjelmistoa.

#### **Onko yhteysvirheen aikakatkaisu asetettu liian lyhyeksi?**

Suorita EpsonNet Config ja valitse **Tools** > **Options** > **Timeout**, ja pidennä sitten aikaa **Communication Error** asetukselle. Huomaa, että jos näin tehdään, EpsonNet Config voi toimia hitaammin.

#### **Liittyvät tiedot**

- & ["EpsonNet Config -ohjelmiston suoritus Windows" sivulla 13](#page-12-0)
- & ["EpsonNet Config -ohjelmiston suoritus Mac OS X" sivulla 13](#page-12-0)

## **Ongelmia verkon suojaustoimintojen käytössä**

## **Esijaetun avaimen unohtaminen**

#### **Määritä avain uudelleen käyttämällä Web Config -ohjelmistoa.**

Kun haluat muuttaa avaimen, mene tulostimen Web Config -ohjelmistoon ja valitse **Network Security Settings** > **IPsec/IP Filtering** > **Default Policy** tai **Group Policy**.

## **Tiedonsiirto IPsec-yhteydellä ei toimi**

#### **Käytätkö tietokoneen asetuksille algoritmia, jota ei tueta?**

Tulostin tukee seuraavia algoritmeja.

<span id="page-54-0"></span>![](_page_54_Picture_152.jpeg)

\*Käytettävissä olevat menetelmät voivat vaihdella malleittain.

#### **Liittyvät tiedot**

& ["IPsec/IP Filtering -määritys" sivulla 18](#page-17-0)

## **Kommunikointi ei onnistu yhtäkkiä**

#### **Onko tulostimen IP-osoite väärä tai onko se muuttunut?**

Poista IPsec käytöstä tulostimen ohjauspaneelista.

Jos DHCP on vanhentunut, käynnistymässä uudelleen tai IPv6-osoite on vanhentunut tai sitä ei ole saatu, tulostimen Web Config -ohjelmistolle (**Network Security Settings** > **IPsec/IP Filtering** > **Group Policy** > **Local Address(Printer)**) rekisteröityä IP-osoitetta ei ehkä löydy.

Käytä staattista IP-osoitetta.

#### **Onko tietokoneen IP-osoite väärä tai onko se muuttunut?**

Poista IPsec käytöstä tulostimen ohjauspaneelista.

Jos DHCP on vanhentunut, käynnistymässä uudelleen tai IPv6-osoite on vanhentunut tai sitä ei ole saatu, tulostimen Web Config -ohjelmistolle (**Network Security Settings** > **IPsec/IP Filtering** > **Group Policy** > **Remote Address(Host)**) rekisteröityä IP-osoitetta ei ehkä löydy.

Käytä staattista IP-osoitetta.

#### **Liittyvät tiedot**

& ["IPsec/IP Filtering -määritys" sivulla 18](#page-17-0)

## <span id="page-55-0"></span>**Suojatun IPP-tulostusportin luonti ei onnistu**

#### **Onko määritetty oikea varmenne palvelinvarmenteeksi SSL/TLS-yhteydelle?**

Jos määritetty varmenne ei ole oikein, portin luonti voi epäonnistua. Varmista, että käytössä on oikea varmenne.

#### **Onko CA-varmenne tuotu tietokoneeseen, joka käyttää tulostinta?**

Jos CA-varmennetta ei ole tuotu tietokoneeseen, portin luonti voi epäonnistua. Varmista, että CA-varmenne on tuotu.

#### **Liittyvät tiedot**

& ["IPsec/IP Filtering -määritys" sivulla 18](#page-17-0)

## **Tulostimeen ei pääse IEEE802.1X-määrityksen jälkeen**

#### **Asetukset ovat ehkä väärät.**

Poista käytöstä IEEE802.1X ja WLAN tulostimen ohjauspaneelista. Kytke tulostin ja tietokone ja määritä sitten IEEE802.1X uudelleen.

#### **Liittyvät tiedot**

& ["IEEE802.1X-verkon määritys" sivulla 28](#page-27-0)

# **Ongelmia digitaalisen varmenteen käytössä**

## **CA:n allekirjoittaman varmenteen tuonti ei onnistu**

#### **Täsmäävätkö CA:n allekirjoittama varmenne ja CSR:n tiedot?**

Jos CA:n allekirjoittamassa varmenteessa ja CSR-pyynnössä ei ole samoja tietoja, CSR-pyyntöä ei voi tuoda. Tarkista seuraava:

❏ Yritätkö tuoda varmennetta laitteeseen, jolla ei ole samoja tietoja?

Tarkista CSR:n tiedot ja tuo sitten varmenne laitteeseen, jossa on samat tiedot.

❏ Korvasitko tulostimeen tallennetun CSR:n sen jälkeen, kun lähetit CSR:n varmenneviranomaisille? Hanki CA:n allekirjoittama varmenne jälleen CSR-pyynnöllä.

#### **Onko CA:n allekirjoittaman varmenteen koko suurempi kuin 5 kt?**

Et pysty tuomaan CA:n allekirjoittamaa varmennetta, joka on suurempi kuin 5 kt.

#### **Onko varmenteen tuonnin salasana oikein?**

Jos unohdat salasanan, et voi tuoda varmennetta.

#### **Liittyvät tiedot**

 $\rightarrow$  ["CA:n allekirjoittaman varmenteen tuonti" sivulla 33](#page-32-0)

## <span id="page-56-0"></span>**Itse allekirjoitetun varmenteen päivitys ei onnistu**

#### **Onko annettu Common Name?**

**Common Name** on annettava.

#### **Onko syötetty tukemattomia merkkejä kohdassa Common Name? Esimerkiksi japania ei tueta.**

Syötä 1–128 merkkiä joko IPv4-, IPv6-, isäntänimi- tai FQDN-muodossa ASCII-merkkeinä (0x20-0x7E).

#### **Onko Common Name -arvossa pilkkua tai välilyöntiä?**

Jos siihen lisätään pilkku, **Common Name** jaetaan kyseisestä kohdasta. Jos lisätään vain välilyönti pilkkua ennen tai sen jälkeen, tapahtuu virhe.

#### **Liittyvät tiedot**

 $\rightarrow$  ["Itse allekirjoitetun varmenteen päivitys" sivulla 36](#page-35-0)

## **CSR:n luonti ei onnistu**

#### **Onko annettu Common Name?**

**Common Name** on annettava.

#### **Onko syötetty tukemattomia merkkejä kohtiin Common Name, Organization, Organizational Unit, Locality, State/Province? Esimerkiksi japania ei tueta.**

Syötä merkit joko IPv4-, IPv6-, isäntänimi- tai FQDN-muodossa ASCII-merkkeinä (0x20-0x7E).

#### **Onko Common Name -arvossa pilkkua tai välilyöntiä?**

Jos siihen lisätään pilkku, **Common Name** jaetaan kyseisestä kohdasta. Jos lisätään vain välilyönti pilkkua ennen tai sen jälkeen, tapahtuu virhe.

#### **Liittyvät tiedot**

& ["CA:n allekirjoittaman varmenteen hankinta" sivulla 32](#page-31-0)

## **Esiin tulee varoitus, joka liittyy digitaaliseen varmenteeseen**

![](_page_56_Picture_134.jpeg)

![](_page_57_Picture_143.jpeg)

<span id="page-58-0"></span>![](_page_58_Picture_159.jpeg)

#### **Liittyvät tiedot**

 $\rightarrow$  ["Tietoja digitaalisesta varmennuksesta" sivulla 31](#page-30-0)

## **CA:n allekirjoittaman varmenteen poisto tahattomasti**

#### **Onko varmenteelle olemassa varmuuskopiota?**

Jos varmuuskopio on olemassa, tuo varmenne uudelleen.

Jos saat CSR-pyyntöä käyttämällä varmenteen, joka on luotu Web Config -ohjelmistosta, et voi tuoda poistettua varmennetta uudelleen. Luo CSR ja hanki uusi varmenne.

#### **Liittyvät tiedot**

 $\blacktriangleright$ ["CA:n allekirjoittaman varmenteen poisto" sivulla 35](#page-34-0)

# <span id="page-59-0"></span>**Tulostusongelmat**

## **Ei pysty tulostamaan AirPrint-sovelluksella**

#### **Onko AirPrint poistettu käytöstä?**

Ota AirPrint käyttöön siirtymällä tulostimen Web Config -ohjelmistoon ja valitsemalla **AirPrint-asetukset** ja napsauttamalla sitten **Ota käyttöön AirPrint**.

## **Satunnaisten merkkien tulostus**

#### **Onko tulostusportin asetus oikein?**

Varmista, että asennetun ohjaimen ja tulostimen tulostusportit täsmäävät.

#### **Liittyvät tiedot**

& ["Tulostimen jakamisen määritys - Windows" sivulla 68](#page-67-0)

# <span id="page-60-0"></span>**Tapahtumista ilmoittavien sähköpostien vastaanotto**

## **Tietoja sähköposti-ilmoituksista**

Voit käyttää tätä toimintoa tapahtumista ilmoittaviin hälytyksiin, kuten kun tulostimesta loppuu paperi. Voit rekisteröidä jopa 5 sähköpostiosoitetta ja valita tapahtumat, joista haluat saada ilmoituksia.

## **Sähköposti-ilmoituksen määritys**

Sähköpostipalvelin on määritettävä tämän toiminnon käyttämiseksi.

- 1. Mene tulostimen Web Config -ohjelmistoon ja valitse **Administrator Settings** > **Email Notification**.
- 2. Anna sähköpostiosoite, johon haluat saada sähköposti-ilmoituksia.
- 3. Valitse sähköposti-ilmoitusten kieli.
- 4. Merkitse haluamiesi ilmoitusten valintaruudut.

![](_page_60_Picture_69.jpeg)

5. Napsauta **OK**.

#### <span id="page-61-0"></span>**Liittyvät tiedot**

- ◆ ["Web Config -käyttö" sivulla 11](#page-10-0)
- & ["Postipalvelimen käyttö" sivulla 46](#page-45-0)

# **Verkon määritys tulostimelle erikseen**

Jos haluat määrittää verkon asetuksen tulostimelle erikseen, käytä tulostimen toimitukseen kuuluvalla ohjelmistolevykkeellä olevaa asennusohjelmaa tai tuotteen asennuksen verkkosivustoa. Katso lisätietoja tulostimen oppaista.

# **Verkkoliitännän määritys - Ethernet**

Määritä tulostimen IP-osoite EpsonNet Config -ohjelmiston avulla noudattamalla ohjeita.

- 1. Kytke tulostimen virta päälle.
- 2. Kytke tulostin verkkoon Ethernet-kaapelilla.
- 3. Suorita EpsonNet Config.

Kytketyt tulostimet näytetään. Kaikkien käytettävissä olevien tulostimien tulemiseen esiin voi kulua jonkin verran aikaa.

4. Kaksoisnapsauta tulostinta.

#### *Huomautus:*

Voit tunnistaa tulostimen MAC-osoitteen avulla, vaikka saman tulostinmallin useampia tulostimia olisi liitetty samaan verkkoon.

5. Valitse **Network Interface** > **TCP/IP** > **Basic** vasemmalla olevasta valikosta.

<span id="page-62-0"></span>6. Määritä **IP Address**, **Subnet Mask**, ja **Default Gateway**.

![](_page_62_Picture_99.jpeg)

#### *Huomautus:*

- ❏ Jos haluat kytkeä tulostimen suojattuun verkkoon, määritä staattinen IP-osoite.
- ❏ Voit määrittää myös DNS-asetukset *DNS*-osassa ja välityspalvelimen asetukset *Internet*-osassa *TCP/IP*-valikossa.
- 7. Napsauta **Transmit**.

#### **Liittyvät tiedot**

- & ["EpsonNet Config -ohjelmiston suoritus Windows" sivulla 13](#page-12-0)
- & ["EpsonNet Config -ohjelmiston suoritus Mac OS X" sivulla 13](#page-12-0)

## **Verkkoliitännän määritys - WLAN**

Määritä tulostimen IP-osoite EpsonNet Config -ohjelmiston avulla noudattamalla ohjeita.

- 1. Kytke tulostimen virta päälle.
- 2. Kytke tulostin verkkoon Ethernet-kaapelilla.
- 3. Suorita EpsonNet Config.

Kytketyt tulostimet näytetään. Kaikkien käytettävissä olevien tulostimien tuleminen esiin voi kestää jonkin aikaa.

4. Kaksoisnapsauta tulostinta.

#### *Huomautus:*

Voit tunnistaa tulostimen MAC-osoitteen avulla, vaikka saman tulostinmallin useampia tulostimia olisi liitetty samaan verkkoon.

- 5. Valitse **Network Interface** > **TCP/IP** > **Basic** vasemmalla olevasta valikosta.
- 6. Määritä **IP Address**, **Subnet Mask**, ja **Default Gateway**.

![](_page_63_Picture_73.jpeg)

#### *Huomautus:*

❏ Jos haluat kytkeä tulostimen suojattuun verkkoon, määritä staattinen IP-osoite.

❏ Voit määrittää myös DNS-asetukset *DNS*-osassa ja välityspalvelimen asetukset *Internet*-osassa *TCP/IP*-valikossa.

<span id="page-64-0"></span>7. Valitse **Network Interface** > **Network** > **Basic (Wireless)**, ja määritä sitten yhteystila, SSID ja suojaus.

![](_page_64_Picture_98.jpeg)

#### 8. Napsauta **Transmit**.

Varmista, että WLAN-yhteys on otettu käyttöön tulostimessa ja irrota sitten Ethernet-kaapeli.

#### **Liittyvät tiedot**

- & ["EpsonNet Config -ohjelmiston suoritus Windows" sivulla 13](#page-12-0)
- & ["EpsonNet Config -ohjelmiston suoritus Mac OS X" sivulla 13](#page-12-0)

## **Tulostimeen kytketyn tietokoneen määritys**

## **Tulostinohjaimen asennus - Windows**

Määritä tulostinportti asentamalla tulostinohjain.

Jos tulostin tukee PostScript- tai PCL-kieltä ja haluat asentaa Epson PostScript -tulostinohjaimen tai PCLtulostinohjaimen, katso lisätietoja tulostimen ohjeista.

- 1. Kytke tulostimen virta päälle.
- 2. Asenna tulostinohjain tietokoneeseen.

Tulostinohjaimet löytyvät tulostimen toimitukseen kuuluvalta ohjelmistolevykkeeltä.

❏ 32-bittinen Windows: \Driver\Printer\Driver\WINX86\setup

❏ 64-bittinen Windows: \Driver\Printer\Driver\WINX64\setup

Käynnistä ohjaimen asennus kaksoisnapsauttamalla Setup.exe tai Setup64.exe. Noudata näytön ohjeita.

#### <span id="page-65-0"></span>*Huomautus:*

Jos ohjelmistolevykettä ei ole tai tietokoneessa ei ole levyasemaa, lataa ohjain Epson-tukisivustosta.

#### **Liittyvät tiedot**

- & ["Verkkoliitännän määritys Ethernet" sivulla 62](#page-61-0)
- & ["Verkkoliitännän määritys WLAN" sivulla 63](#page-62-0)
- & ["Käytettävissä olevien toimintojen rajoitus ja järjestelmänvalvojan salasanan määritys" sivulla 49](#page-48-0)
- & ["Tulostimen jakamisen määritys Windows" sivulla 68](#page-67-0)

## **Tulostinohjaimen asennus - Mac OS X**

Lisää tulostin ja asenna tulostinohjain tietokoneeseen Internetin kautta. Varmista, että tietokoneessa on Internetyhteys.

Jos tulostin tukee PostScript-kieltä ja haluat asentaa Epson PostScript -tulostinohjaimen, katso lisätietoja tulostimen ohjeista.

- 1. Kytke tulostimen virta päälle.
- 2. Valitse **Järjestelmäasetukset** > **Tulostus ja skannaus**.
- 3. Valitse **+** > **Lisää tulostin tai skanneri**.
- 4. Varmista, että **Oletus** on valittuna ja valitse sitten luettelosta tulostin, jonka haluat lisätä.
- 5. Määritä tuotenimi kohdassa **Ohjain** ja valitse **Lisää**.

Tulostinohjain ladataan automaattisesti ja tulostin lisätään.

#### *Huomautus:*

- ❏ Jos ohjaimen asennus ei käynnisty, lataa ohjain manuaalisesti Epson-tukisivustosta. Jos käytössä on Mac OS X 10.5.8, ohjainta ei asenneta automaattisesti. Se on ladattava Epson-tukisivustosta.
- ❏ Älä määritä ohjainnimiä, jotka sisältävät "*AirPrint*" ja "*Secure AirPrint*", tai muuten ohjainta ei asenneta.

#### **Liittyvät tiedot**

- & ["Verkkoliitännän määritys Ethernet" sivulla 62](#page-61-0)
- & ["Verkkoliitännän määritys WLAN" sivulla 63](#page-62-0)

## **Skannerin käyttö verkossa**

Voit käyttää skanneria verkossa asentamalla skanneriohjaimen tietokoneeseen.

- 1. Asenna EPSON Scan.
	- ❏ Windows: Skanneriohjain löytyy tulostimen toimitukseen kuuluvalta ohjelmistolevykkeeltä. \Driver\Scanner\Driver

#### *Huomautus:*

- ❏ Jos käytössä on Windows Server 2008 tai uudempi, tarvitaan lisäksi Desktop Experience -sovelluksen asennus ennen EPSON Scan -ohjaimen asennusta.
- ❏ Jos ohjelmistolevykettä ei ole tai tietokoneessa ei ole levyasemaa, lataa ohjain Epson-tukisivustosta.

- ❏ Mac OS X: Lataa EPSON Scan käyttämällä EPSON Software Updater -apuohjelmaa Epson-tukisivustosta, ja asenna se sitten.
- 2. Suorita EPSON Scan Asetukset.
	- ❏ Windows: Valitse **Kaikki ohjelmat** > **EPSON** > **EPSON Scan** > **EPSON Scan Asetukset**.
	- ❏ Mac OS X: Valitse **Siirry** > **Sovellukset** > **Epson Software** > **EPSON Scan Asetukset**.
- 3. Valitse skanneri kohdasta **Valitse skanneri** ja valitse **Verkko** kohdassa **Paikallinen**, ja valitse sitten **Lisää**.

![](_page_66_Picture_106.jpeg)

**Lisää**-näyttö tulee esiin ja verkkoon kytketyt skannerit näkyvät luettelossa.

4. Valitse sen skannerin IP-osoite, jota haluat käyttää, ja napsauta sitten **OK**.

#### *Huomautus:*

Vain paikallisessa verkossa olevia skannereita voidaan käyttää.

5. Valitse IP-osoite ja valitse sitten **Testi**.

Jos suoritusviesti tulee näkyviin, skannerin ja tietokoneen välinen yhteys on valmis.

6. Valitse **OK**.

#### <span id="page-67-0"></span>**Liittyvät tiedot**

& ["Käytettävissä olevien toimintojen rajoitus ja järjestelmänvalvojan salasanan määritys" sivulla 49](#page-48-0)

## **Ulkoisen tallennustilan yhdistäminen verkkoasemaksi**

### **Ulkoisen tallennustilan yhdistäminen verkkoasemaksi - Windows**

- 1. Tarkista nimi ja IP-osoite tulostimelle, jossa on jaettava ulkoinen tallennuslaite. Voit tarkistaa ne käyttämällä Web Config- ja EpsonNet Config -ohjelmistoja sekä tulostimen ohjauspaneelia.
- 2. Valitse **Suorita**.
- 3. Anna tulostimen nimi kohtaan **Avaa:** seuraavassa muodossa ja valitse sitten **OK**. \\tulostinnimi tai \\xxx.xxx.xxx.xxx (tulostimen IP-osoite)
- 4. Napsauta hiiren kakkospainikkeella **memorycard**-kuvaketta tai **usbstorage**-kuvaketta ja napsauta sitten **Yhdistä verkkoasemaan**.
- 5. Valitse **Asema**, jonka haluat yhdistää.

#### *Huomautus:*

Jos haluat käyttää verkkoasemaa joka kerta, kun tietokone käynnistetään, valitse *Muodosta yhteys uudelleen kirjauduttaessa*.

6. Napsauta **Valmis**.

Yhdistetty verkkoasema näkyy kohdassa **Oma tietokone** tai **Tietokone** kiintolevynä.

### **Ulkoisen tallennustilan yhdistäminen verkkoasemaksi - Mac OS X**

- 1. Valitse **Siirry** > **Yhdistä palvelimeen**.
- 2. Anna tulostimen nimi tai tulostimen IP-osoite **Palvelimen osoite** -kenttään seuraavassa muodossa.

cifs://tulostinnimi tai

smb://tulostinnimi

3. Osoita **Yhdistä**.

#### *Huomautus:*

Ennen kuin poistat tallennuslaitteen, vedä aina siirrettävän levyn kuvake työpöydältä roskakoriin, koska muuten sisältöä ei ehkä näytetä oikein, kun asetetaan toinen laite.

# **Tulostimen jakamisen määritys - Windows**

## **Tulostimen jakaminen**

Jos haluat käyttää tulostimeen kytkettyä tietokonetta tulostinpalvelimena, jaa tulostin sen tietokoneen kanssa, jota haluat käyttää palvelimena.

- <span id="page-68-0"></span>1. Valitse **Ohjauspaneeli** > **Näytä laitteet ja tulostimet**.
- 2. Napsauta hiiren kakkospainikkeella tulostinkuvaketta, napsauta **Tulostimen ominaisuudet** > **Jakaminen**välilehteä.
- 3. Valitse **Jaa tämä tulostin**, ja siirry sitten kohtaan **Jakonimi**.

Jos käytössä on Windows Server 2012, napsauta **Muuta jakoasetuksia** ja määritä sitten asetukset.

#### **Liittyvät tiedot**

& "Lisäohjainten asennus" sivulla 69

## **Lisäohjainten asennus**

Jos tulostinpalvelimen ja asiakkaiden Windows-versiot ovat erilaiset, sinun on asennettava lisää ohjaimia tulostinpalvelimeen, jotta käyttäjien ei tarvitse etsiä tulostinohjainta, kun he kytkeytyvät jaettuun tulostimeen.

- 1. Valitse **Ohjauspaneeli** > **Näytä laitteet ja tulostimet**.
- 2. Napsauta hiiren kakkospainikkeelle tulostinkuvaketta, jonka haluat jakaa asiakkaiden kanssa, ja napsauta sitten **Tulostimen ominaisuudet** > **Jakaminen**-välilehdellä.
- 3. Napsauta **Lisäohjaimet**.
	- *Huomautus:* Jos käytössä on Windows Server 2012, napsauta *Muuta jakoasetuksia* ja määritä sitten asetukset.
- 4. Valitse Windows-versiot asiakkaille ja napsauta sitten **OK**.

#### **Liittyvät tiedot**

& "Jaetun tulostimen käyttö" sivulla 69

## **Jaetun tulostimen käyttö**

## **Jaetun tulostimen käyttö – Windows**

Järjestelmänvalvojan on tiedotettava asiakkaille tietokoneen nimestä, joka on määritetty tulostuspalvelimelle, ja neuvottava, kuinka se lisätään asiakastietokoneisiin.

Jos tulostuspalvelimeen on jo määritetty lisäohjaimia, noudata näitä ohjeita:

- 1. Valitse nimi, joka on määritetty tulostuspalvelimelle **Windowsin resurssienhallinnassa**.
- 2. Kaksoisnapsauta haluamaasi tulostinta.

#### *Huomautus:*

Jos lisäohjaimia ei ole vielä määritetty, neuvo asiakkaita, kuinka he lisäävät jaetun tulostimen kohdasta *Laitteet ja tulostimet*.

#### **Liittyvät tiedot**

& ["Tulostimen jakaminen" sivulla 68](#page-67-0)

#### <span id="page-69-0"></span>& ["Lisäohjainten asennus" sivulla 69](#page-68-0)

## **Jaetun tulostimen käyttö – Mac OS X**

Lisää tulostin ja asenna tulostinohjain Internetin kautta. Varmista, että tietokoneessa on Internet-yhteys.

Jos tulostin tukee PostScript-kieltä ja haluat asentaa Epson PostScript -tulostinohjaimen, katso lisätietoja tulostimen ohjeista.

- 1. Kytke tulostimen virta päälle.
- 2. Valitse **Järjestelmäasetukset** > **Tulostus ja skannaus**.
- 3. Valitse **+** > **Lisää tulostin tai skanneri**.
- 4. Varmista, että **Oletus** on valittuna ja valitse sitten luettelosta tulostin, jonka haluat lisätä.
- 5. Määritä tuotenimi kohdassa **Ohjain** ja valitse **Lisää**.

Tulostinohjain ladataan automaattisesti ja tulostin lisätään.

#### *Huomautus:*

- ❏ Jos ohjaimen asennus ei käynnisty, lataa ohjain manuaalisesti Epson-tukisivustosta. Jos käytössä on Mac OS X 10.5.8, ohjainta ei asenneta automaattisesti. Se on ladattava Epson-tukisivustosta.
- ❏ Älä määritä ohjainnimiä, jotka sisältävät "*AirPrint*" ja "*Secure AirPrint*", tai muuten ohjainta ei asenneta.